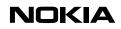

# **USER GUIDE**

Following is a preliminary draft copy of the US English User Guide for FCC ID: LJPRH-20

Exhibit 8: User Guide

FCC ID: LJPRH-20

Applicant: Nokia Corporation

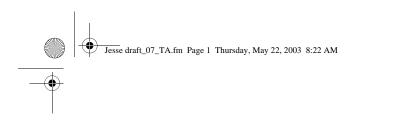

# User's Guide for Nokia 6220

93xxxxx 1. issue / draft 7

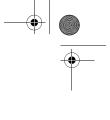

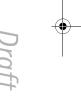

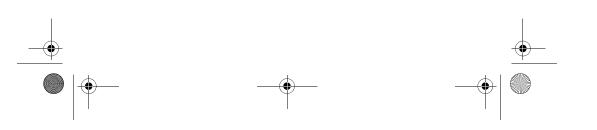

Jesse draft\_07\_TA.fm Page 2 Thursday, May 22, 2003 8:22 AM

#### DECLARATION OF CONFORMITY

We, NOKIA CORPORATION declare under our sole responsibility that the product RH-20 is in conformity with the provisions of the following Council Directive: 1999/5/EC. A copy of the Declaration of Conformity can be found from http://www.nokia.com/phones/declaration\_of\_conformity/.

Copyright © 2003 Nokia. All rights reserved.

Reproduction, transfer, distribution or storage of part or all of the contents in this document in any form without the prior written permission of Nokia is prohibited.

Nokia, Nokia Connecting People, Xpress-on and Pop-Port are trademarks or registered trademarks of Nokia Corporation. Other product and company names mentioned herein may be trademarks or tradenames of their respective owners.

Nokia tune is a sound mark of Nokia Corporation.

US Patent No 5818437 and other pending patents. T9 text input software Copyright (C) 1997-2003. Tegic Communications, Inc. All rights reserved.

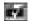

•

Includes RSA BSAFE cryptographic or security protocol software from RSA Security.

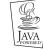

Java is a trademark of Sun Microsystems, Inc.

Nokia operates a policy of continuous development. Nokia reserves the right to make changes and improvements to any of the products described in this document without prior notice.

Under no circumstances shall Nokia be responsible for any loss of data or income or any special, incidental, consequential or indirect damages howsoever caused.

The contents of this document are provided "as is". Except as required by applicable law, no warranties of any kind, either express or implied, including, but not limited to, the implied warranties of merchantability and fitness for a particular purpose, are made in relation to the accuracy, reliability or contents of this document. Nokia reserves the right to revise this document or withdraw it at any time without prior notice.

The availability of particular products may vary by region. Please check with the Nokia dealer nearest to you.

Jesse draft\_07\_TA.fm Page 3 Thursday, May 22, 2003 8:22 AM

### FCC Notice - Industry Canada Notice

Your phone may cause TV or radio interference (e.g. when using a telephone in close proximity to receiving equipment). The FCC/Industry Canada can require you to stop using your telephone if such interference cannot be eliminated. If you require assistance, contact your local service facility.

This device complies with part 15 of the FCC rules. Operation is subject to the condition that this device does not cause harmful interference.

#### **Export Controls**

This product contains commodities, technology or software exported from the United States in accordance with the Export Administration regulations. Diversion to U.S. law is prohibited.

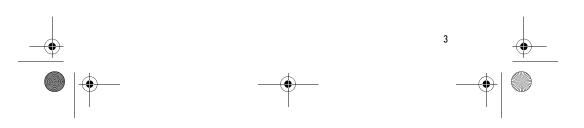

Jesse draft\_07\_TA.fm Page 4 Thursday, May 22, 2003 8:22 AM

# Contents

۲

# Contents

# 

| General information9Access codes9Security code (5 to 10 digits)9PIN and PIN2 codes (4 to 8 digits)9Module PIN and Signing PIN9PUK and PUK2 codes (8 digits)9Barring password (4 digits)10Wallet code (4 to 10 digits)10Overview of the functions of10the phone10Shared memory11 |
|----------------------------------------------------------------------------------------------------|
| 1. Getting started                                                                                                    |
| 2. Your phone                                                                                                    |
| 3. Call functions                                                                                                    |
| 4. Writing text26Setting predictive text input26on or off                                                                                                    |

| 5. Using the menu 29                                      | 9 |
|-----------------------------------------------------------|---|
| Accessing a menu function                                 | ~ |
| 6. Menu functions                                         | 2 |
| memory full 4<br>Deleting messages 4<br>E-mail messages 4 | 1 |
| Chat                                                      | 2 |
| Service commands                                          | 6 |
|                                                           | 7 |
| Saving multiple numbers or text<br>items per name         | 8 |
| Adding an image to a name or<br>number in contacts        | 0 |
| Editing or deleting details in the<br>contacts            | 1 |

•

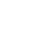

-

4

**Draft** 

Jesse draft\_07\_TA.fm Page 5 Thursday, May 22, 2003 8:22 AM

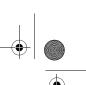

Contents

| Sending and receiving a business card                                                                                                    | . 65                                         |
|----------------------------------------------------------------------------------------------------|----------------------------------------------|
| Speed dials                                                                                                    |                                              |
| Voice dialling                                                                                                    | . 66                                         |
| Info numbers and                                                                                                    |                                              |
| service numbers                                                                                                    | . 67                                         |
| My numbers                                                                                                    |                                              |
| Caller groups                                                                                                    |                                              |
| Settings (Menu 4)                                                                                                    |                                              |
| Profiles                                                                                                    |                                              |
| Tone settings                                                                                                    | . 69                                         |
| Display settings                                                                                                    |                                              |
| Time and date settings                                                                                                    |                                              |
| Personal shortcuts                                                                                                    |                                              |
| Connectivity                                                                                                    |                                              |
| Call settings                                                                                                    |                                              |
| Phone settings                                                                                                    |                                              |
| Chat and Presence settings                                                                                                    |                                              |
| Enhancement settings                                                                                                    |                                              |
| Security settings                                                                                                    |                                              |
| Restore factory settings                                                                                                    |                                              |
| Gallery (Menu 5)                                                                                                    |                                              |
| Options for the files in gallery                                                                                                    |                                              |
| Media (Menu 6)                                                                                                    | . 82                                         |
| Camera                                                                                                    |                                              |
| Radio                                                                                                    | . 84                                         |
| Voice recorder                                                                                                    | . 86                                         |
| Organiser (Menu 7)                                                                                                    | 87                                           |
| Alarm clock                                                                                                    |                                              |
| Calendar                                                                                                    | . 88                                         |
| To-do list                                                                                                    | . 90                                         |
| Notes                                                                                                    | . 90                                         |
| Games (Menu 8)                                                                                                    | 04                                           |
|                                                                                                    | . 91                                         |
| Launching a game                                                                                                    |                                              |
| Launching a game<br>Other options available for                                                                                                    |                                              |
|                                                                                                    | . 91                                         |
| Other options available for                                                                                                    | . 91<br>. 91                                 |
| Other options available for<br>a game or game set<br>Game downloads<br>Memory status for games                                                                       | . 91<br>. 91<br>. 92<br>. 92                 |
| Other options available for<br>a game or game set<br>Game downloads<br>Memory status for games<br>Game settings                                                      | 91<br>91<br>92<br>92<br>92                   |
| Other options available for<br>a game or game set<br>Game downloads<br>Memory status for games<br>Game settings<br>Applications (Menu 9)                             | . 91<br>. 91<br>. 92<br>. 92<br>. 92<br>. 92 |
| Other options available for<br>a game or game set<br>Game downloads<br>Memory status for games<br>Game settings<br>Applications (Menu 9)<br>Launching an application | . 91<br>. 91<br>. 92<br>. 92<br>. 92<br>. 92 |
| Other options available for<br>a game or game set<br>Game downloads<br>Memory status for games<br>Game settings<br>Applications (Menu 9)                             | . 91<br>. 91<br>. 92<br>. 92<br>. 92<br>. 92 |

| application or application set                                                                                                    |
|----------------------------------------------------------------------------------------------------|
| Wallet         97           Synchronisation         101           Services (Menu 11)         103                                                     |
| Basic steps for accessing and<br>using services                                                                                                    |
| Making a connection to<br>a service                                                                                                    |
| Appearance settings of the<br>multi-mode browser                                                                                                    |
| Service inbox         108           The cache memory         109           Browser security         109           Go to (Menu 12)         112        |
| SIM services (Menu 13)         112           7. PC Connectivity         113           PC Suite         113           GPRS, HSCSD and CSD         114 |
| Using data communication<br>applications                                                                                                    |
| 8. Battery information 116<br>Charging and Discharging 116<br>CARE AND MAINTENANCE. 117                                                              |
| IMPORTANT SAFETY<br>INFORMATION 118                                                                                                    |

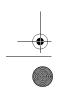

-(•

۲

5

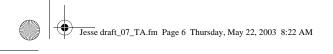

### FOR YOUR SAFETY

# FOR YOUR SAFETY

Read these simple guidelines. Breaking the rules may be dangerous or illegal. Further detailed information is given in this manual.

> Do not switch the phone on when wireless phone use is prohibited or when it may cause interference or danger.

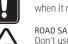

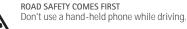

### INTERFERENCE

All wireless phones may get interference, which could affect performance.

SWITCH OFF IN HOSPITALS Follow any regulations or rules. Switch the phone off near medical equipment.

SWITCH OFF IN AIRCRAFT Wireless devices can cause interference in aircraft.

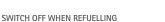

Don't use the phone at a refuelling point. Don't use near fuel or chemicals.

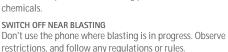

restrictions, and follow any regulations or rules.

# USE SENSIBLY

Use only in the normal position. Don't touch the antenna unnecessarily.

QUALIFIED SERVICE Only qualified personnel may install or repair phone equipment.

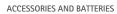

Use only approved accessories and batteries. Do not connect incompatible products.

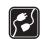

CONNECTING TO OTHER DEVICES When connecting to any other device, read its user's guide for

detailed safety instructions. Do not connect incompatible products.

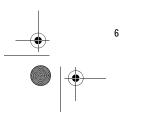

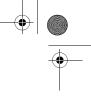

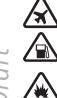

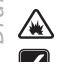

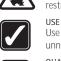

Jesse draft\_07\_TA.fm Page 7 Thursday, May 22, 2003 8:22 AM

# FOR YOUR SAFETY

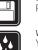

#### BACKUP COPIES Remember to make backup copies of all important data.

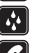

•

# WATER-RESISTANCE

Your phone is not water-resistant. Keep it dry.

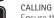

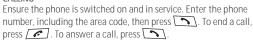

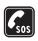

EMERGENCY CALLS Ensure the phone is switched on and in service. Press as many times as needed (e.g. to exit a call, to exit a menu, etc.) to clear the display. Enter the emergency number, then press . Give your location. Do not end the call until told to do so.

# Network Services

The wireless phone described in this guide is approved for use on the EGSM 900, GSM 1800 and GSM 1900 network.

Triband is a network dependent feature. Check with your local service provider if you can subscribe to and use this feature.

This phone supports WAP 2.0 protocols (HTTP and SSL) that run on TCP/IP protocols. Some features of this phone, such as MMS, browsing, chat, presenceenhanced contacts, remote SynchML, and content downloading via browser or over MMS, require network support for these technologies.

A number of features included in this guide are called Network Services. These are special services that you arrange through your wireless service provider. Before you can take advantage of any of these Network Services, you must subscribe to them through your service provider and obtain instructions for their use from your service provider.

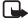

Note: Some networks may not support all language-dependent characters and/or services.

# About accessories

Check the model number of any charger before use with this device. This device is intended for use when supplied with power from ACP-12, ACP-8, ACP-7, LCH-9 and LCH-12.

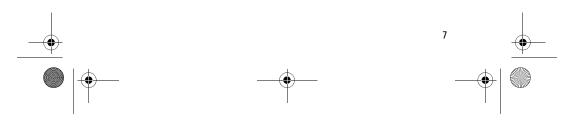

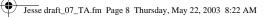

### FOR YOUR SAFETY

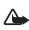

8

Warning: Use only batteries, chargers and accessories approved by the phone manufacturer for use with this particular phone model. The use of any other types may invalidate any approval or warranty applying to the phone, and may be dangerous.

For availability of approved accessories, please check with your dealer.

### A few practical rules for accessory operation

- Keep all accessories out of the reach of small children.
- When you disconnect the power cord of any accessory, grasp and pull the plug, not the cord.
- Check regularly that any vehicle-installed accessories are mounted and are operating properly.
- Installation of any complex car accessories must be made by qualified personnel only.

Jesse draft\_07\_TA.fm Page 9 Thursday, May 22, 2003 8:22 AM

General information

# General information

Access codes

### Security code (5 to 10 digits)

The security code protects your phone against unauthorised use. The pre-set code is 12345. Change the code, and keep the new code secret and in a safe place separate from your phone. To change the code, and to set the phone to request the code, see Security settings on page 79.

### <u>PIN and PIN2 codes (4 to 8 digits), Module PIN and</u> <u>Signing PIN</u>

- The PIN (Personal Identification Number) code protects your SIM card against unauthorised use. The PIN code is usually supplied with the SIM card. Set the phone to request the PIN code each time the phone is switched on, see Security settings on page 79.
- The PIN2 code may be supplied with the SIM card and is required to access some functions, such as charging unit counters.
- The module PIN is required to access the information in the security module. See Security module on page 109. The module PIN is supplied with the SIM card if the SIM card has a security module in it.
- The signing PIN is required for the digital signature. See Digital signature on page 111. The signing PIN is supplied with the SIM card if the SIM card has a security module in it.

If you key in an incorrect PIN code three times in succession, the phone may display *SIM blocked* or *PIN code blocked*, for example, and ask you to enter the PUK code.

### PUK and PUK2 codes (8 digits)

The PUK (Personal Unblocking Key) code is required to change a blocked PIN code. The PUK2 code is required to change a blocked PIN2 code.

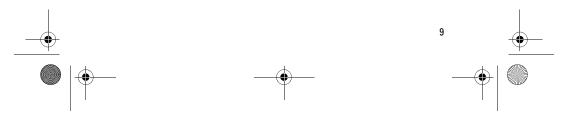

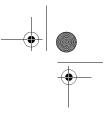

Jesse draft\_07\_TA.fm Page 10 Thursday, May 22, 2003 8:22 AM

### General information

If the codes are not supplied with the SIM card, contact your local service provider for the codes.

### Barring password (4 digits)

The barring password is required when using the *Call barring service*, see Security settings on page 79. You can obtain the password from your service provider.

### Wallet code (4 to 10 digits)

The wallet code is required to access the wallet services. If you key in an incorrect wallet code several times, the wallet application is blocked for five minutes. For further information, see Wallet on page 97.

### Overview of the functions of the phone

The Nokia 6220 phone provides many functions, which are practical for daily use, such as a calendar, a clock, an alarm clock and a radio, and a built-in camera. The camera can be used for recording video clips and taking pictures that you can, for example, attach as wallpapers in standby mode or as thumbnail pictures in *Contacts*. See Camera on page 82. Also a range of Nokia Xpress-on<sup>™</sup> colour covers is available for your phone. To change the covers, see Changing the covers on page 14.

Your phone also supports

- (Enhanced) General Package Radio Servcie ((E)GPRS), see (E)GPRS on page 73.
- Multimedia messaging service (MMS) and is able to send and receive multimedia messages composed of text, a picture, a sound clip and a video clip. You can save the pictures and ringing tones for personalising your phone. See Multimedia messages on page 37.
- Presence Enhanced Chat that is a way of sending short text messages that are delivered immediately to online users. See Chat on page 46.
- Polyphonic sound (MIDI) that consists of several sound components played at the same time. The phone has sound components from over 40 instruments, but it can only play a few instruments at the same

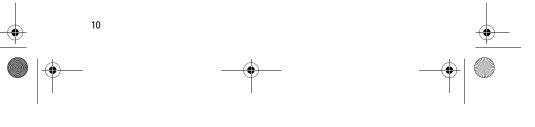

Jesse draft\_07\_TA.fm Page 11 Thursday, May 22, 2003 8:22 AM

#### General information

time. Polyphonic sounds are used in ringing tones and message alert tones. The phone supports Scalable Polyphonic MIDI (SP-MIDI) format.

 Java 2 Micro Edition, J2ME<sup>™</sup>, and includes some Java applications and games that have been specially designed for mobile phones. You can download new applications and games to your phone, see Extras (Menu 10) on page 95.

### Shared memory

0

The following features in this phone may share memory: contacts, text and multimedia messages, images, ringing tones, video clips and voice clips in gallery, camera, calendar, to-do notes, and Java games and applications, and note application. Using any such features may reduce the memory available for any features sharing memory. This is especially true with heavy use of any of the features (although some of the features may have a certain amount of memory specially allotted to them in addition to the amount of memory shared with other features). For example, saving many images, java applications etc. may take all of the shared memory and your phone may display a message that the memory is full. In this case, delete some of the information or entries stored in the shared memory features before continuing.

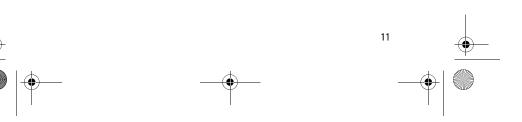

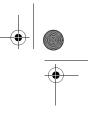

Jesse draft\_07\_TA.fm Page 12 Thursday, May 22, 2003 8:22 AM

### Getting started

# 1. Getting started

# ■ Installing the SIM card and the battery

• Keep all miniature SIM cards out of the reach of small children.

The SIM card and its contacts can easily be damaged by scratches or bending, so be careful when handling, inserting or removing the card. Before installing the SIM card, always make sure that the phone is switched off and disconnected from any enhancement and then remove the battery.

1. To remove the back cover off the phone:

With the back of the phone facing you, push the back cover release button (1) and slide the back cover to remove it from the phone (2).

2. Remove the battery by lifting it from the end from the finger grip (3).

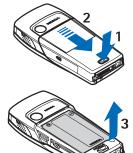

 To release the SIM card holder, slide the card holder backwards (4) and open it by lifting (5).

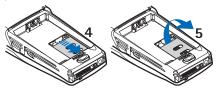

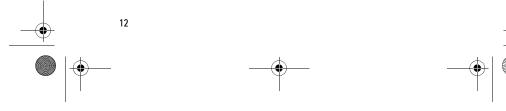

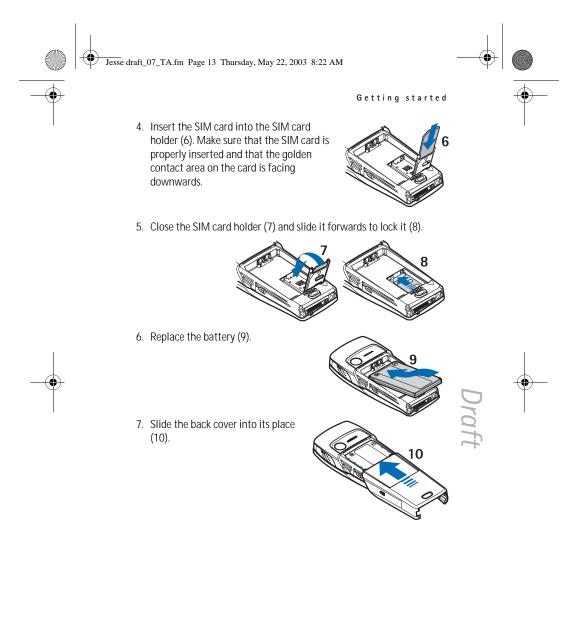

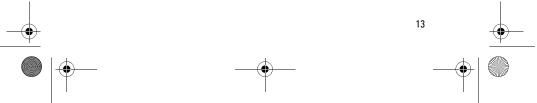

Jesse draft\_07\_TA.fm Page 14 Thursday, May 22, 2003 8:22 AM

### Getting started

۲

### Changing the covers

Before changing the cover, always switch off the power and disconnect the phone from the charger or any other device. Avoid touching electronic components while changing the covers. Always store and use the phone with the covers attached.

- 1. Remove the back cover from the phone. See step 1 in Installing the SIM card and the battery on page 12.
- 2. Gently remove the phone from the front cover by starting to lift it from the bottom of the phone (1).
- 3. Place the key mat on the new front cover (2).
- 4. To replace the front cover, place the catches of the cover into the corresponding holes on the phone (3) and then gently press the cover into place.
- 5. Replace the back cover of the phone. See step 7 in Installing the SIM card and the battery on page 12.

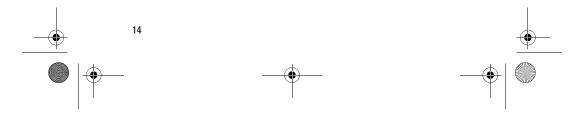

Jesse draft\_07\_TA.fm Page 15 Thursday, May 22, 2003 8:22 AM

0

### Getting started

### Charging the battery

- 1. Connect the lead from the charger to the socket on the bottom of your phone.
- 2. Connect the charger to an AC wall socket.

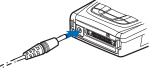

The text *Charging* is displayed briefly if the phone is switched on. If the battery is completely flat, it may take a few minutes before the charging indicator appears on the display or before any calls can be made.

You can use the phone while the charger is connected.

The charging time depends on the charger and the battery used. For example, charging a BLD-3 battery with the ACP-12 charger takes approximately one hour and 30 minutes while the phone is in standby mode.

### Switching the phone on and off

Warning: Do not switch the phone on when wireless phone use is prohibited or when it may cause interference or danger.

### Press and hold the power key **①**.

Note that if the phone displays *Insert SIM card* even though the SIM card is properly inserted, or *SIM card not supported*, contact your network operator or service provider. Your phone does not support 5-Volt SIM cards and the card may need to be changed.

 If the phone asks for a PIN code, key in the PIN code (for example, displayed as \*\*\*\*), and press OK.

See also *PIN code request* in Security settings on page 79 and Access codes on page 9.

 If the phone asks for a security code, key in the security code (for example, displayed as \*\*\*\*\*), and press OK.

See also Access codes on page 9.

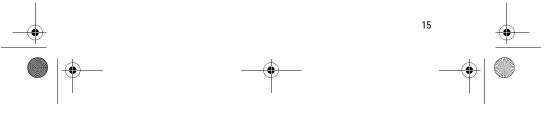

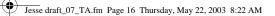

### Getting started

 $( \bullet )$ 

TIPS ON EFFICIENT OPERATION: Your phone has a built-in antenna. As with any other radio transmitting device, do not touch the antenna unnecessarily when the phone is switched on. Contact with the antenna affects call quality and may cause the phone to operate at a higher power level than otherwise needed. Not touching the antenna area during a phone call optimises the antenna performance and the talktime of your phone.

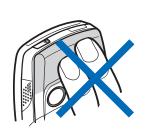

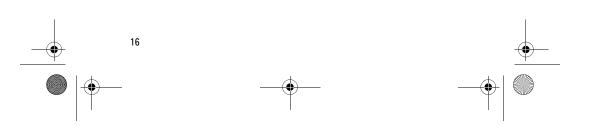

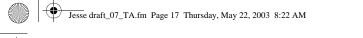

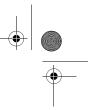

# 2. Your phone

Keys and connectors

1. Power key ① Switches the phone on and off. When the keypad is locked, pressing the power key

briefly turns the phone's display lights on for approximately 15 seconds.

2. Earpiece

3. Volume keys Adjust the volume of the earpiece or the loudspeaker, or the headset when it is connected to the phone.

4 5 1 4 <sub>ghi</sub> 7 4. Selection keys <u>and</u>

2

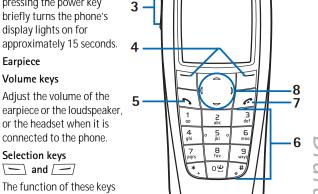

---

NOKI

Your phone

1

q

depends on the guiding text shown on the display above the keys. See Standby mode on page 18.

5. S dials a phone number, and answers a call. In standby mode it shows the list of the most recently called numbers.

6. <u>e</u> - <u>gwxyz</u> enter numbers and characters.

(\* +) and (\* #) are used for various purposes in different functions.

- 7. *c* ends an active call. **Exits from any function.**

Enables, for example, scrolling through contacts, menus or settings and in calendar, or moving the cursor when writing text.

9. Loudspeaker

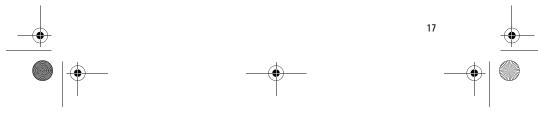

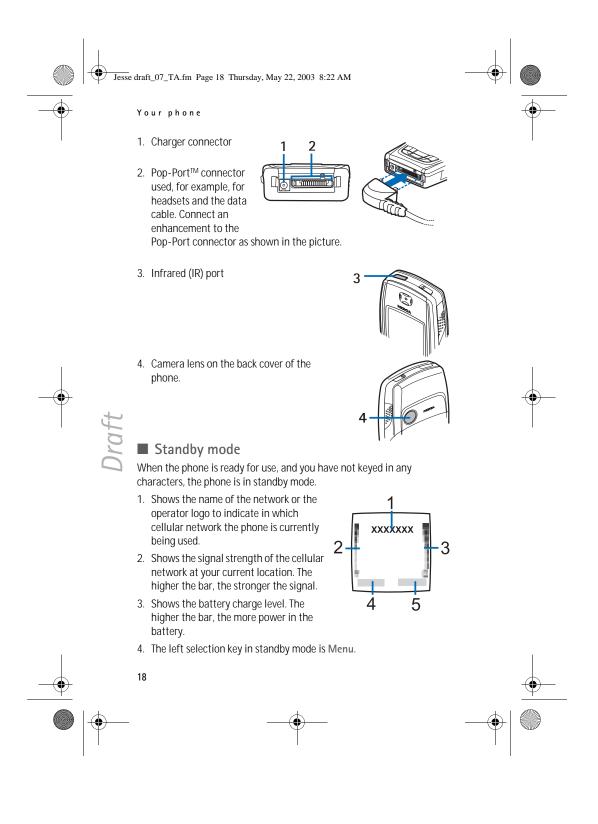

Jesse draft\_07\_TA.fm Page 19 Thursday, May 22, 2003 8:22 AM

### Your phone

- The right selection key in standby mode is Contacts or Go to or it has an operator specific name. If you press the right selection key when it is
  - Contacts, you can access the Contacts menu.
  - the operator specific key, you can access an operator's homepage.
  - Go to, you can then scroll to the specific function and select it. To set the functions for your personal shortcut, see Personal shortcuts on page 72. The functions can also be selected if you select the menu *Go to*, see Go to (Menu 12) on page 112.

### <u>Wallpaper</u>

You can set your phone to display a background picture, wallpaper, when the phone is in standby mode. See Display settings on page 70.

### Screen saver

The phone automatically activates a digital clock screen saver to save power in standby mode. See Display settings on page 70.

### Essential indicators in standby mode

- You have received one or several text or picture messages. See Reading and replying to an SMS message or an e-mail on page 34.
- You have received one or several multimedia messages. See Reading and replying to a multimedia message on page 39.

### 👛 or 👛

Your phone is connected to the chat service and the availability status is online or offline, respectively. See Connecting to the chat service and disconnecting on page 47.

- You have received one or several chat messages and you are connected to the chat service. See Connecting to the chat service and disconnecting on page 47.
- The phone's keypad is locked. See Keypad lock (Keyguard) on page 21.

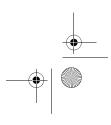

19

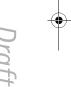

Jesse draft\_07\_TA.fm Page 20 Thursday, May 22, 2003 8:22 AM

### Your phone

•

- The phone does not ring for an incoming call or text message when *Incoming call alert* is set to *Off* and *Message alert tone* is set to *Off*. See Tone settings on page 69.
- The alarm clock is set to On. See Alarm clock on page 87.
- The countdown timer is running. See Countdown timer on page 96.
- The stopwatch is running in the background. See Stopwatch on page 96.
- When the (E)GPRS connection mode *Always online* is selected and the (E)GPRS service is available, the indicator is shown on the top left of the display. Refer to (E)GPRS connection on page 74.
- When a (E)GPRS connection is established, the indicator is shown on the top left of the display. Refer to (E)GPRS connection on page 74 and Browsing the pages of a service on page 105.
- The (E)GPRS connection is suspended (on hold), for example if there is an incoming or outgoing call during a (E)GPRS dial-up connection. The indicator is shown on the top right of the display.

Infrared connection indicator, see Infrared on page 73.

- All your calls are diverted to another number, *Divert all voice calls*. If you have two phone lines, the divert indicator for the first line is and for the second line . See Call settings on page 75.
- **or z** If you have two phone lines, the indicator displays the selected phone line. See Call settings on page 75.
- The loudspeaker has been activated, see Options during a call on page 24.
- Calls are limited to a closed user group. See Security settings on page 79.

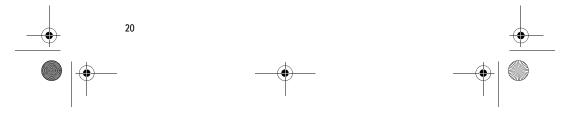

Jesse draft\_07\_TA.fm Page 21 Thursday, May 22, 2003 8:22 AM

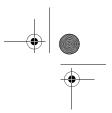

Your phone

The timed profile is selected. See Profiles on page 68.

### 🙃, 🖦, 🗶 or 💷

A headset, handsfree, loopset or music stand is connected to the phone.

### Time and date

(Fil

See Time and date settings on page 71.

### Keypad lock (Keyguard)

You can lock the keypad to prevent the keys being accidentally pressed, for example, when your phone is in your handbag.

### • Locking the keypad

In standby mode, press Menu and then 💽 within 1.5 seconds.

· Unlocking the keypad

Press Unlock and then <u>+</u> within 1.5 seconds, or if the *Security keyquard* is set *On*, press Unlock and key in the security code.

To answer a call when the keyguard is on, press <u></u>. During a call, the phone can be operated normally. When you end or reject the call, the keypad will automatically be locked.

For automatic keypad locking, see Phone settings on page 77.

For locking the keypad during a call, see Options during a call on page 24.

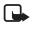

**Note:** When Keyguard is on, calls may be possible to the emergency number programmed into your phone (e.g. 112, 911 or other official emergency number). Key in the emergency number and press **Solution**. The number is displayed only after you have keyed in its last digit.

## Over the air settings service

In order to use MMS, GPRS and other wireless services, you need to have proper connection settings on your phone. You may receive the settings directly as an over the air message and you need to save the settings on your phone. For more information on the availability of the settings, contact your network operator, service provider or nearest authorised Nokia dealer.

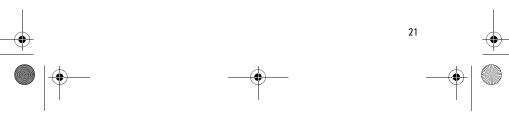

Jesse draft\_07\_TA.fm Page 22 Thursday, May 22, 2003 8:22 AM

### Your phone

۲

You may be able receive the connection settings for multimedia messages, synchronisation, chat and presence and for multi-mode browser.

When you have received the connection settings as an over the air message, and the settings are not automatically saved and activated, *Connection settings received* is displayed.

• To save the received settings, press Options and select *Save*. If the phone asks *Enter settings' PIN*; key in the PIN code for the settings and press OK. For availability of the PIN code, contact the service provider that supplies the settings.

If no settings are saved yet, these settings are saved under the first free connection set and are also activated.

- To view the received settings first, press Options and select *View*. To save the settings, press Save.
- To discard the received settings, press Options and select Discard.

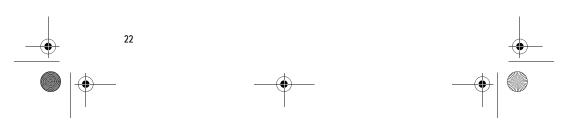

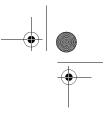

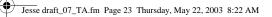

Call functions

# 3. Call functions

### Making a call

1. Key in the phone number, including the area code. If you key in an incorrect character, press Clear to delete it.

For international calls, press (+) twice for the international prefix (the + character replaces the international access code) and then key in the country code, the area code without the leading 0, if necessary, and the phone number.

- 2. Press **S** to call the number.
- 3. Press *c* to end the call or to cancel the call attempt.

See also Options during a call on page 24.

### Making a call using contacts

To search for a name/phone number that you have saved in *Contacts*, see Searching for a contact on page 60. Press to call the number.

### Calling your voice mailbox

In standby mode, press and hold <u>1</u>, or press <u>1</u>, and <u>.</u>.
 If the phone asks for the voice mailbox number, key it in and press OK. See also Voice messages on page 52.

### Speed dialling a phone number

Before you can use speed dialling, assign a phone number to one of the speed-dialling keys, from **2** abc to **(Burker**), see Speed dials on page 65. Call the number in either of the following ways:

- Press the speed-dialling key that you want and then press .
- If *Speed dialling* is set to on, press and hold a speed-dialling key until the call is started. See Call settings on page 75.

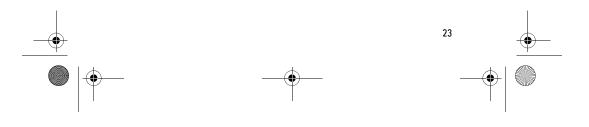

Jesse draft\_07\_TA.fm Page 24 Thursday, May 22, 2003 8:22 AM

### Call functions

### Answering or rejecting an incoming call

Press To answer an incoming call and press 🕝 to end the call.

Press *reject* an incoming call.

If you press Silence, only the ringing tone is muted. Then either answer or reject the call.

If compatible headset supplied with the headset key is connected to the phone, you can answer and end a call by pressing the key.

Tip: If the *Divert if busy* function is activated to divert the calls, for example to your voice mailbox, rejecting an incoming call will also divert the call. See Call settings on page 75.

Note that when somebody is calling you, the phone shows the caller's name, phone number or the text *Private number* or *Call*. If more than one name is found in *Contacts* with the same seven last digits of the phone number as the caller's number, only the phone number will be displayed, if this is available. The phone may display an incorrect name, if the caller's number is not saved in *Contacts* but there is another name saved with the same seven last digits in the phone number as in the phone number of the caller.

### Call waiting

During a call, press (S) to answer the waiting call. The first call is put on hold. Press (C) to end the active call.

To activate the Call waiting function, see Call settings on page 75.

### Options during a call

Many of the options that you can use during a call, are network services. For availability, contact your network operator or service provider.

Press Options during a call for some of the following options:

- Mute or Unmute, End call, End all calls, Contacts, Menu and Hold or Unhold, New call, Private, Answer and Reject.
- Conference to make a conference call that allows up to six persons to take part in a conference call. During a call, make a call to a new

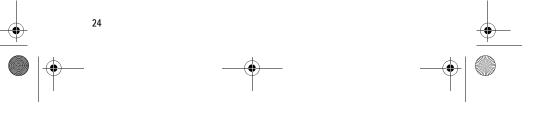

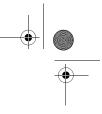

Jesse draft\_07\_TA.fm Page 25 Thursday, May 22, 2003 8:22 AM

### Call functions

25

participant (*New call*). The first call is put on hold. When the new call has been answered, select *Conference* to include the first participant in the conference call. To have a private conversation with one of the participants, select *Private* and select the desired participant. To rejoin the conference call, select *Conference*.

- Lock keypad to activate the keypad lock.
- Send DTMF to send DTMF (Dual Tone Multi-Frequency) tone strings, for example, passwords or bank account numbers. The DTMF system is used by all touch-tone telephones. Key in the DTMF string or search for it in *Contacts* and press OK. Note that you can key in the wait character w and the pause character p by repeatedly pressing
- Swap to switch between the active call and the call on hold, Transfer to connect a call on hold to an active call, and disconnect yourself from the calls.
- Loudspeaker to use your phone as a loudspeaker during a call. Do not hold the phone to your ear during loudspeaker operation. To activate/deactivate the loudspeaker, select Loudspeaker/Handset or press Loudsp./Handset, respectively. The loudspeaker is automatically deactivated when you end the call or call attempt or connect the handsfree unit or headset to the phone.

If you have connected a compatible handsfree unit or the headset to the phone, *Handset* in the options list is replaced with *Handsfree* or *Headset* and the selection key Handset with Handsfr. or Headset, respectively.

Using the loudspeaker with the radio, see Using the radio on page 85.

Jesse draft\_07\_TA.fm Page 26 Thursday, May 22, 2003 8:22 AM

### Writing text

•

# 4. Writing text

You can key in text, for example, when writing messages, using traditional or predictive text input.

When you are writing text, the predictive text input is indicated by and the traditional text input by at the top left of the display. The character case is indicated by  $\blacksquare$ ,  $\blacksquare$ ,  $\blacksquare$ , or  $\blacksquare$  next to the text input indicator. You can change the character case by pressing  $\boxed{\bullet \#}$ . The number mode is indicated by  $\blacksquare$ , and you can change between the letter and number mode by pressing and holding  $\boxed{\bullet \#}$ .

### Setting predictive text input on or off

When writing text, press Options and select Dictionary.

- To set the predictive text input on, select a language in the dictionary options list. Predictive text input is only available for the languages on the list.
- · To revert to traditional text input, select Dictionary off.

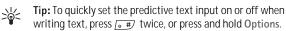

# Using predictive text input

You can key in any letter with a single keypress. The predictive text input is based on a built-in dictionary to which you can also add new words.

- 1. Start writing a word using the keys 2 and to 19 wry. Press each key only once for one letter. The word changes after each keystroke.
  - **Example:** To write **Nokia** when the English dictionary is selected, press <u>6</u>mm<sup>3</sup>, <u>6</u>mm<sup>3</sup>, <u>5</u>M<sup>3</sup>, <u>4</u>m<sup>3</sup> and <u>2</u>mc.

To insert a number while in letter mode, press and hold the desired number key.

For more instructions for writing text, see Tips for writing text on page 28.

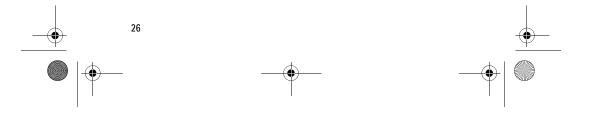

Jesse draft\_07\_TA.fm Page 27 Thursday, May 22, 2003 8:22 AM

### Writing text

2. When you have finished writing the word and it is correct, confirm it by adding a space with error or by pressing any of the scroll keys. Pressing a scroll key also moves the cursor.

If the word is not correct,

press (\*-) repeatedly or press Options and select *Matches*. When the word that you want appears, confirm it.

If the ? character is displayed after the word, the word you intended to write is not in the dictionary. To add the word to the dictionary, press Spell, key in the word (traditional text input is used) and press Save. When the dictionary becomes full, the new word replaces the oldest one that was added.

3. Start writing the next word.

### Writing compound words

Key in the first part of the word and confirm it by pressing  $\boxed{D}$ . Write the last part of the word and confirm the word.

### Using traditional text input

Press a number key, <u>1</u> or <u>1</u> or <u>1</u>

To insert a number while in letter mode, press and hold the desired number key.

- If the next letter you want is located on the same key as the present one, wait until the cursor appears, or press any of the scroll keys and then key in the letter.
- The most common punctuation marks and special characters are available under the number key <u>1</u>.

More instructions for writing text, see Tips for writing text on page 28.

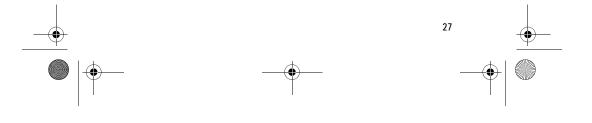

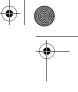

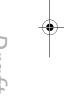

Jesse draft\_07\_TA.fm Page 28 Thursday, May 22, 2003 8:22 AM

### Writing text

0

### Tips for writing text

The following functions may also be available for writing text:

- To insert a space, press 🖭 .
- To move the cursor to the left, right, down or up, press the scroll keys
   , ), , , respectively.
- To delete a character to the left of the cursor, press Clear. Press and hold Clear to delete the characters more quickly.

To delete all the characters at once when writing a message, press Options and select *Clear text*.

- To insert a word when using the predictive text input, press Options and select *Insert word*. Write the word using the traditional text input and press Save. The word is also added to the dictionary.
- To insert a special character when using the traditional text input, press (\*+), or when using the predictive text input, press and hold (\*+), or press Options and select *Insert symbol*.

Press any of the scroll keys to scroll to a character and press Use to select the character.

You can also scroll to a character by pressing 2 dr, 4 ghi, 5 mm or 8 two, and select the character by pressing 5 jsi.

The following options are available when writing text messages:

- To insert a number while in letter mode, press Options and select *Insert number*. Key in the phone number or search for it in *Contacts* and press OK.
- To insert a name from *Contacts*, press Options and select *Insert contact*. To insert a phone number or a text item attached to the name, press Options and select *View details*.

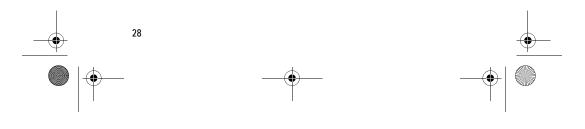

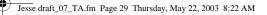

# Using the menu

# 5. Using the menu

The phone offers you an extensive range of functions, which are grouped into menus. Most of the menu functions are provided with a brief help text. To view the help text, scroll to the menu function you want and wait for 15 seconds. To exit the help text, press Back. See Phone settings on page 77.

### Accessing a menu function

### By scrolling

- 1. To access the menu, press Menu.
- 3. If the menu contains submenus, select the one that you want, for example *Call settings*.
- 4. If the selected submenu contains further submenus, repeat step 3. Select the next submenu, for example *Anykey answer*.
- 5. Select the setting of your choice.
- 6. Press Back to return to the previous menu level, and Exit to exit the menu.

### By using a shortcut

The menus, submenus and setting options are numbered and you can access some of them by using their shortcut number.

To access the menu, press Menu. Key in quickly, within two seconds, the index number of the menu function you want to access. Note that to access the menu functions in menu 1, press Menu and key in og and 1 and then key in the rest of the desired shortcut number.

Press Back to return to the previous menu level, and Exit to exit the menu.

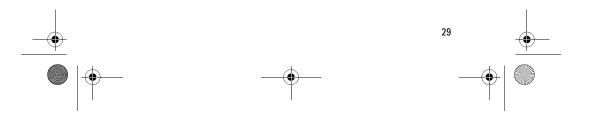

Jesse draft\_07\_TA.fm Page 30 Thursday, May 22, 2003 8:22 AM

Using the menu

### List of menu functions

1. Messages

۲

- 1. Text messages
- 2. Multimedia msgs.
- 3. E-mail
- 4. Chat
- 5. Voice messages
- 6. Info messages
- 7. Message settings
- 8. Service commands

### 2. Call register

- 1. Missed calls
- 2. Received calls
- 3. Dialled numbers
- 4. Delete recent call lists
- 5. Call duration
- 6. GPRS data counter
- 7. GPRS connection timer
- 3. Contacts

### 1. Search

- 2. Add contact
- 3. Delete
- 4. Presence
- 5. Subscribed names
- 6. Copy
- 7. Settings
- 8. Speed dials
- 9. Voice tags
- 10.Info numbers<sup>1</sup>

- 4. Settings 1. Profiles
  - 2. Tone settings
  - 3. Display settings
  - 4. Time and date settings

11.Service numbers 1

12.My numbers<sup>2</sup>

13.Caller groups<sup>2</sup>

- 5. Personal shortcuts
- 6. Connectivity
- 7. Call settings
- 8. Phone settings 9. Wireless village settings 10.Enhancement settings
- 11.Security settings
- 12.Restore factory settings
- 5. Gallery
  - 1. View folders
  - 2. Add folder
  - 3. Delete folder
  - 4. Rename folder
  - 5. Usage rights list
  - 6. Gallery downloads
- 6. Media
  - 1. Camera
  - 2. Radio
  - 3. Voice recorder

1. Shown if supported by your SIM card. For availability, contact your network

- operator or service provider.
- If Info numbers, Service numbers or both are not supported, the number of this menu item changes accordingly.

30

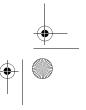

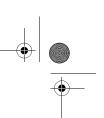

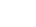

Jesse draft\_07\_TA.fm Page 31 Thursday, May 22, 2003 8:22 AM

7. Organiser

۲

- 1. Alarm clock 2. Calendar
- z. calenua
- 3. To-do list
- 4. Notes
- 8. Games
  - 1. Select game
  - 2. Game downloads
  - 3. Memory
  - 4. Settings
- 9. Applications
  - 1. Select application
  - 2. App. downloads
  - 3. Memory
- 10. Extras

Using the menu

- Calculator
   Countdown timer
- 3. Stopwatch
- 4. Wallet
- 5. Synchronisation
- 11.Services
  - 1. Home
  - 2. Bookmarks
  - 3. Download links
  - 4. Service inbox
  - 5. Settings
  - 6. Go to address
  - 7. Clear the cache
- 12.**Go to**
- 13.SIM services<sup>1</sup>

1. Only shown if supported by your SIM card. The name and contents vary depending on the SIM card.

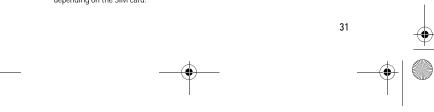

Jesse draft\_07\_TA.fm Page 32 Thursday, May 22, 2003 8:22 AM

### Menu functions

0

# 6. Menu functions

### Messages (Menu 1)

You can read, write, send and save text, multimedia and e-mail messages. All messages are organised into folders.

Before you can send any text, picture, or e-mail message, you need to save your message centre number, see Message settings on page 53.

### Text messages (SMS)

Using the SMS (Short Message Service) your phone can send and receive multi-part messages, which consist of several ordinary text messages (network service). Invoicing is based on the number of ordinary messages that are required for a multi-part message.

You can also send and receive text messages that contain pictures.

The text messages function uses shared memory, see Shared memory on page 11.

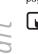

Note: The picture message function can be used only if it is supported
 by your network operator or service provider. Only phones that offer picture message features can receive and display picture messages.

### Writing and sending messages

The number of available characters / the current part number of a multipart message are shown on the top right of the display, for example 120/2.

- 1. Press Menu, and select *Messages, Text messages* and *Create message*.
  - Tip: To start writing messages quickly, press I in standby mode.
- Key in a message. See Writing text on page 26. To insert text templates or a picture into the message, see Templates on page 36 Each picture message is made up of several text messages. Therefore, sending one picture message may cost more than sending one text message.
- 3. To send the message, press Options and select Send.

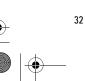

Jesse draft\_07\_TA.fm Page 33 Thursday, May 22, 2003 8:22 AM

### Menu functions

4. Enter the recipient's phone number or search for the phone number in *Contacts*.

### Press OK to send the message.

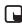

Note: When sending messages via the SMS network service, your phone
 may display the words *Message sent*. This is an indication that the message has been sent by your phone to the message centre number programmed into your phone. This is not an indication that the message has been received at the intended destination. For more details about SMS services, check with your service provider.

#### Options for sending a message

After you have written a message, press Options and select *Sending* options.

- To send a message to several recipients, select Send to many. When you have sent the message to everyone you want to send it to, press Done.
- To send a message using a distribution list, select Send to list.

To create a distribution list, see Distribution lists on page 35.

• To send a message using a message profile, select *Sending profile* and then the desired message profile.

To define a message profile, see Message settings on page 53.

### Writing and sending e-mail

Before you can send an e-mail via SMS, you need to save the settings for sending e-mail, see Message settings on page 53. To check e-mail service availability and to subscribe to the service, contact your network operator or service provider. To save an e-mail address in *Contacts*, see Saving multiple numbers or text items per name on page 59.

- 1. Press Menu, and select Messages, Text messages and Create e-mail.
- 2. Key in the recipient's e-mail address or search for it in *Contacts* and press OK.
- 3. If you wish, you can key in a subject for the e-mail and press OK.
- 4. Key in the e-mail message. See Writing text on page 26. The total number of characters that you can key in is shown on the top right of

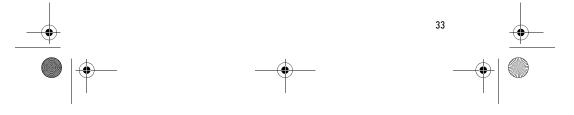

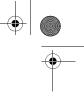

Jesse draft\_07\_TA.fm Page 34 Thursday, May 22, 2003 8:22 AM

### Menu functions

the display. The e-mail address and subject are included in the total number of characters.

See also Templates on page 36. Pictures cannot be inserted.

 To send the e-mail, press Options and select Send e-mail. If you have not saved the settings for sending e-mails, the phone asks for the number of the e-mail server.

Press OK to send the e-mail.

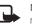

**Note:** When sending e-mails via the SMS network service, your phone may display the words *Message sent*. This is an indication that the e-mail has been sent by your phone to the e-mail server. This is not an indication that the e-mail has been received at the intended destination. For more details about e-mail services, check with your service provider.

## Reading and replying to an SMS message or an e-mail

When you have received a message or an e-mail, the indicator and the number of new messages followed by *message(s)* received are shown.

The blinking 🔄 indicates that the message memory is full. Before you can receive new messages, delete some of your old messages in the *Inbox* folder.

1. Press Show to view the new message, or press Exit to view it later.

### Reading the message later:

Press Menu, and select Messages, Text messages and Inbox.

- 2. If more than one message has been received, select the one that you want to read. An unread message is indicated by **message** in front of it.
- 3. While reading or viewing the message, press Options.

You can select an option, for example, to delete, forward or edit the message as a text message or an e-mail, rename the message you are reading or to move it to another folder.

Select *Copy to calendar* to copy text at the beginning of the message to your phone's calendar as a reminder note for the current day.

Select *Message details* to view, if available, the sender's name and phone number, the message centre used, and the date and time of receipt.

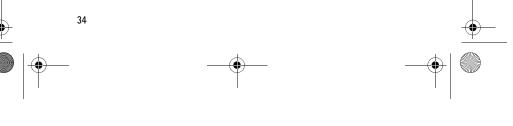

### Jesse draft\_07\_TA.fm Page 35 Thursday, May 22, 2003 8:22 AM

### Menu functions

Select *Use detail* to extract numbers, e-mail addresses and website addresses from the current message.

When reading a picture message, select *Save picture* to save the picture in the *Templates* folder.

 Select *Reply* to reply to a message. Select *Original text* to include the original message in the reply, or select a standard answer to be included in the reply, or select *Empty screen*.

When replying to an e-mail, confirm or edit the e-mail address and subject first. Then write your reply message.

5. Press Options, select *Send*, and press OK to send the message to the displayed number.

### Inbox and sent items folders

The phone saves incoming text messages in the *Inbox* folder and sent messages in the *Sent items* folder of the *Text messages* submenu.

Text messages that you wish to send later can be saved in the *Archive*, *My folders* or *Templates* folder.

### **Distribution lists**

If you need to send messages frequently to a fixed group of recipients, you can define a distribution list for that purpose. You can save these distribution lists in the phone's memory. Note that the phone sends the message separately to each recipient on the list. Therefore, sending a message using a distribution list may cost more than to send a message to one recipient.

Make sure that the contacts you want to add to the distribution lists, are saved in the phone's internal contact memory.

Press Menu, and select *Messages*, *Text messages* and *Distribution lists*. The names of the available distribution lists are shown.

- If you have not saved any lists, press Add to create one.
- Key in the name for the list and press OK. Press Options, and select *View list*. Press Add and select a contact from the phone's contact memory. To add more contacts to the created list, press Options, select *Add contact* and select a new contact.
- · Otherwise, scroll to a list, press Options and you can select

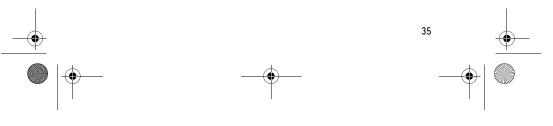

Jesse draft\_07\_TA.fm Page 36 Thursday, May 22, 2003 8:22 AM

#### Menu functions

0

- View list to view the contacts on the selected list. Press Options and you can also delete or view details of a selected contact or add a new contact.
- Add list to create a distribution list.
- Rename list to change the name of the selected list.
- *Clear list* to delete all names and phone numbers from the selected list.
- Delete list to delete the selected distribution list.

If the message cannot be sent to certain recipients on the distribution list, select *Undelivered*. Press Options and select

- *Resend to list* to resend the message to the recipients on the *Undelivered* list.
- View list to view the list of the recipients to whom the latest message sending failed.
- Delete list to delete the Undelivered list.
- View message to view the failed message.

# Templates

Your phone includes text templates, indicated by E, and picture templates, indicated by E.

To access the template list, press Menu, and select *Messages*, *Text* messages and *Templates*.

- To insert a text template into the message or the e-mail that you are writing or replying to, press Options. Select *Use template* and select the template that you want to insert.
- To insert a picture into the text message that you are writing or replying to, press Options. Select *Insert picture* and select a picture to view it. Press Insert to insert the picture into your message. The indicator in the header of the message indicates that a picture has been attached. The number of characters that you can enter in a message, depends on the size of the picture.

To view the text and the picture together before sending the message, press Options and select *Preview*.

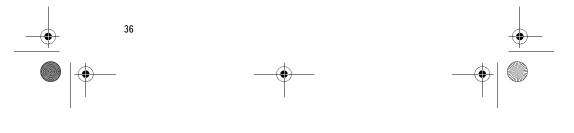

Jesse draft\_07\_TA.fm Page 37 Thursday, May 22, 2003 8:22 AM

# Menu functions

# Archive folder and My folders

To organise your messages, you can move some of them to the *Archive* folder, or add new folders for your messages.

While reading a message, press Options. Select *Move*, scroll to the folder that you want to move the message to and press Select.

To add or delete a folder, press Menu, and select *Messages*, *Text* messages and *My* folders.

- To add a folder, press Options and select Add folder.
- To delete a folder, scroll to the folder that you want to delete, press Options and select *Delete folder*.

#### Multimedia messages

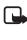

**Note:** This function can be used only if it is supported by your network operator or service provider. Only phones that offer compatible multimedia message features can receive and display multimedia messages.

A multimedia message can contain text, sound and a picture. The phone supports multimedia messages that are up to 100 kB in size. If the maximum size is exceeded, the phone may not be able to receive the message. Depending on the network, you may receive a text message that includes an Internet address where you can view the multimedia message.

If the message contains a picture, the phone scales it down to fit the display area.

The multimedia message function uses shared memory, see Shared memory on page 11.

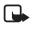

**Note:** If *Allow multimedia reception* is set to Yes or *In home network*, your operator or service provider may charge you for every message you receive.

Multimedia messaging supports the following formats:

- Picture: JPEG, GIF, WBMP, BMP, OTA, and PNG.
- Sound: Scalable Polyphonic MIDI (SP-MIDI) and in reduced General MIDI 2 format.
- Video clips in H.263 format and AMR audio clips.

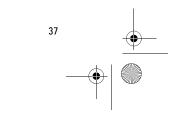

Jesse draft\_07\_TA.fm Page 38 Thursday, May 22, 2003 8:22 AM

#### Menu functions

The phone does not necessarily support all variations of the aforementioned file formats. If a received message contains any unsupported elements, they may be replaced with the file name and the text *Object format not supported*.

Note that you are not able to receive any multimedia messages if you have a call in progress, a game or another Java application running, or an active browsing session over GSM data (see Keying in the service settings manually on page 104). Because delivery of multimedia messages can fail for a variety of reasons, do not rely solely upon them for essential communications.

## Writing and sending a multimedia message

To set the settings for multimedia messaging, see Settings for multimedia messages on page 54. To check availability and to subscribe to the multimedia messaging service, contact your network operator or service provider.

- 1. Press Menu, and select Messages, Multimedia msgs. and Create message.
- 2. Key in a message. See Writing text on page 26.

To insert a picture or a sound clip, press Options, and select *Insert* and select *Image* or *Sound clip*, respectively. The list of available folders in the *Gallery* is shown. Open a specific folder, scroll to the desired picture or sound, press Options and select *Insert*. When a picture or sound has been attached, it is indicated with the file name in the message. Copyright protections may prevent some images, ringing tones and other content from being copied, modified, transferred or forwarded.

Instead of a picture and a sound clip, you can insert a video clip or a slide. Press Options, and select *Insert* and select *Video clip* or *Slide*, respectively.

To insert a name from *Contacts*, press Options, select *More options* and *Insert contact*. Scroll to the desired name, press Options and select *Insert contact*.

To insert a number, press Options, select *More options* and *Insert number*. Key in the number or search for it in *Contacts*, and press OK.

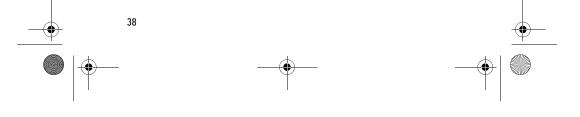

Jesse draft\_07\_TA.fm Page 39 Thursday, May 22, 2003 8:22 AM

#### Menu functions

- 3. To view the message before sending it, press Options and select *Preview.*
- To send the message, press Options and select Send to number (or Send to e-mail or Send to many).
- Enter the recipient's phone number (or e-mail address) or search for it in *Contacts*. Press OK and the message is moved to the *Outbox* folder for sending.

It takes more time to send a multimedia message than to send a text message. While the multimedia message is being sent, the animated indicator **(COR)** is displayed and you can use other functions on the phone. If there is an interruption while the message is being sent, the phone tries to resend it a few times. If this fails, the message will remain in the *Outbox* folder and you can try to resend it later.

The messages that you have sent will be saved in the *Sent items* folder if the setting *Save sent messages* is set to *Yes*. See Settings for multimedia messages on page 54. This is not an indication that the message has been received at the intended destination.

## Reading and replying to a multimedia message

When your phone is receiving a multimedia message, the animated indicator is displayed. When the message has been received, the indicator is and the text *Multimedia message received* are shown. The blinking indicates that the memory for multimedia messages is full, see Multimedia messages memory full on page 40.

- 1. Press Show to view the message, or press Exit to view it later.
- Reading the message later: Press Menu, and select Messages, Multimedia msgs. and Inbox.
- 2. Scroll to view the message. Press Options and, for example, some of the following options are available.
  - Delete message to delete a saved message. Select
  - Reply or Reply to all to reply to the message. To send the reply, press Options and select Send.
  - Forward to no., Forward to e-mail or Forward to many to forward the message.

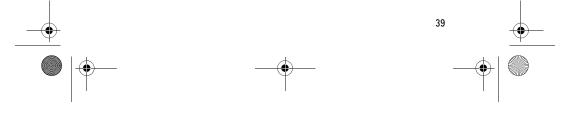

Jesse draft\_07\_TA.fm Page 40 Thursday, May 22, 2003 8:22 AM

## Menu functions

0

- *Edit* to edit a message. You can only edit messages you have created. See Writing and sending a multimedia message on page 38.
- Message details to view the subject, size and the type of message.
- Details to view the details of the attached image or sound.
- *Play presentation* to view the presentation attached in the message.
- Save image to save the picture in the Gallery.
- Save sound clip to save the ringing tone in the Gallery.
- Save video clip to save the video clip in the Gallery.
- Refer also the options in Gallery, see Gallery (Menu 5) on page 80.

#### Inbox, Outbox, Saved and Sent items folders

The phone saves the multimedia messages that have been received in the *Inbox* folder of the *Multimedia msgs.* submenu.

Multimedia messages that have not yet been sent are moved to the *Outbox* folder of the *Multimedia msgs.* submenu.

The multimedia messages that you wish to send later, can be saved in the *Saved items* folder of the *Multimedia msgs.* submenu.

The multimedia messages that have been sent are saved in the *Sent items* folder of the *Multimedia msgs.* submenu if the setting *Save sent messages* is set to *Yes.* See Settings for multimedia messages on page 54.

# Multimedia messages memory full

When you have a new multimedia message waiting and the memory for the messages is full, the indicator a blinks and *Multimedia memory full, view waiting msg.* is shown. To view the waiting message, press Show. To save the message, press Options, select *Save message* and delete old messages by first selecting the folder and then the old message to be deleted.

To discard the waiting message, press Exit and Yes. If you press No, you can view the message.

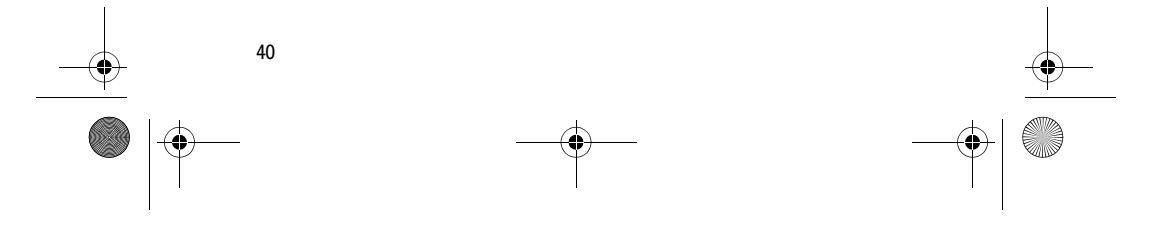

Jesse draft\_07\_TA.fm Page 41 Thursday, May 22, 2003 8:22 AM

## Menu functions

# Deleting messages

1. To delete text messages, press Menu, and select *Messages*, *Text* messages and *Delete messages*.

To delete all messages from all folders, select *All messages* and when *Delete all messages from all folders?* is displayed, press OK. If the folders contain unread messages, the phone will ask whether you want to delete them also.

To delete multimedia messages, press Menu, and select *Messages*, *Multimedia msgs.* and *Delete messages*.

 To delete all messages from a folder, select the folder from which you want to delete the messages and press OK. If the folder contains unread messages, the phone will ask whether you want to delete them also.

# E-mail messages

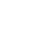

Note: When sending e mails, your phone may display the words *Message sent*. This is an indication that the e-mail has been sent by your phone to the e-mail server. This is not an indication that the e-mail has been received at the intended destination. For more details about e-mail services, check with your service provider.

You can write, send and read e-mails with your phone. The e-mail function on your phone may be used to support your other compatible e-mail applications, for example the e-mail application that you use in the office or at home. Your phone supports POP3 and IMAP4 e-mail servers.

Before you can send and retrieve any e-mails, you may need to do the following:

- You need an active e-mail account and e-mail service settings. For the availability of your e-mail account and e-mail service settings, contact your e-mail service provider. To set the settings, press Menu and select Services, Settings and Connection settings. See Keying in the service settings manually on page 104.
- Activate the e-mail service settings that you have obtained from your network operator or e-mail service provider. To activate the

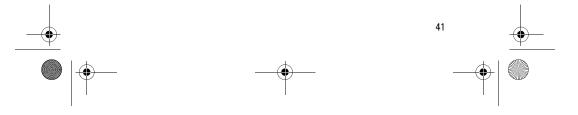

Jesse draft\_07\_TA.fm Page 42 Thursday, May 22, 2003 8:22 AM

#### Menu functions

settings, press Menu and select *Messages, E-mail* and *Service settings.*. See Options available for an e-mail application on page 45.

• To set the e-mail settings on your phone, press Menu and select *Messages, E-mail, Open* and *Settings.* See E-mail settings on page 44.

## Writing and sending an e-mail

You can write your e-mail message before connecting to the e-mail service, or connect to the service first, and then write and send your e-mail.

- 1. Press Menu and select Messages, E-mail, Open and Create e-mail.
- 2. Key in the recipient's e-mail address, press Options and select *OK*. Or:

Press Options and select *Search* to search for the e-mail address in contacts and select *OK*.

- 3. You can key in a subject for the e-mail if you want, then press Options and select *OK*.
- Key in the e-mail message, see Writing text on page 26. The number of characters that you can key in is shown on the top right of the display.
- To send the e-mail message, press Options and select Send e-mail. Select
  - Send now to send the e-mail immediately. If you have not already connected to the e-mail account, your phone establishes the connection first and then sends the e-mail.
  - Send later to send your e-mail later and the e-mail is saved in the *Outbox* folder. If you want to edit or continue writing your e-mail later, you can save it in *Drafts* by selecting *Save draft msg.*.

Sending the e-mail later: Press Menu and select Messages, Email, and Send now or Send and retrieve.

**Downloading e-mail messages from your e-mail account** The e-mail function uses shared memory, see Shared memory on page

mail runction uses shared m

11.

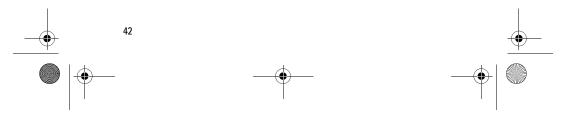

Jesse draft\_07\_TA.fm Page 43 Thursday, May 22, 2003 8:22 AM

#### Menu functions

1. Press Menu and select *Messages, E-mail, Open* and *Retrieve* to download e-mail messages that have been sent to your e-mail account.

Or:

Press Menu and select *Messages, E-mail, Open* and *Send and retrieve* to download new e-mail messages and to send e-mails that have been saved in the *Outbox* folder.

If the message memory is full, delete some of your older messages before you start to download new messages.

- Your phone makes a connection to the e-mail service. A status bar is shown while your phone is downloading e-mail messages to your phone.
- 3. Press Select to view the new message in *Inbox*, or press Back to view it later.

Reading the e-mail later: Press Menu, select *Messages*, *E-mail*, *Open* and *Inbox*.

4. If more than one message is received, select the message that you want to read. An unread text message is indicated by **E**.

## Replying to an e-mail message

- 1. While reading or viewing the message, press Options.
  - You can, for example, delete, reply, reply to all, forward or archive the message that you are reading.
- 2. Select *Reply* to reply to an e-mail. Select *Original text* to include the original message in the reply or select *Empty screen*.

When replying to an e-mail, first confirm or edit the e-mail address and subject, then write your reply.

3. Press Options and select *Send e-mail* and *Send now* to send the message.

# Inbox, Outbox, Deleted items, Sent items, Drafts and Archive folders

Your phone has the following folders in the *E-mail* menu:

Inbox for saving e-mails that you have downloaded from your e-mail account.

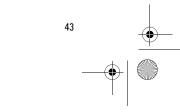

Jesse draft\_07\_TA.fm Page 44 Thursday, May 22, 2003 8:22 AM

## Menu functions

0

- Outbox for saving e-mails that have not been sent, if you have selected Send later, see Writing and sending an e-mail on page 42.
- Deleted items for e-mails that have been deleted.
- Sent items for saving e-mails that have been sent.
- Drafts for saving unfinished e-mails.
- Archive for organising and saving your e-mails.

#### E-mail settings

- 1. Press Menu and select Messages, E-mail, Open and Settings.
- 2. Select *Mailbox in use* to view a list of mailboxes, then scroll to the one that you want to edit and select it.
  - You have five mailboxes that you can use for the e-mail settings of your phone for saving and retrieving e-mail messages.
- 3. Select *Edit active mailbox* and select each of the settings one by one. Key in all the required settings according to the information you have received from your e-mail service provider.
  - Mailbox name. Key in the name that you want to use for the mailbox.
  - E-mail address. Key in your e-mail address.
  - *My e-mail name*. Key in your name or nickname if you want the recipient to see it.
  - Outgoing (SMTP) server. Key in the address of the e-mail server.
  - *Outgoing (SMTP) port.* Key in the number of the e-mail server port for outgoing e-mail. The most common default value is 25.
  - Use SMTP authorisation. If your e-mail service provider requires authentication for sending e-mails, set the setting to on. You must also define your SMTP user name and SMTP password.
    - SMTP user name. Key in the user name for outgoing e-mails that you have obtained from your e-mail service provider.
    - SMTP password. Key in the password for outgoing e-mails. If you have not defined a password, you may be asked to define one when your phone connects to your e-mail account.

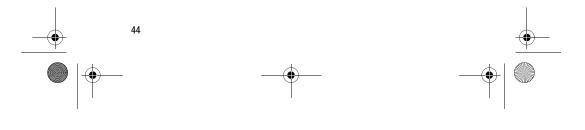

# Jesse draft\_07\_TA.fm Page 45 Thursday, May 22, 2003 8:22 AM

#### Menu functions

- Include signature. Confirm your selection if you want to add a predefined signature to your e-mail.
- Incoming (POP3/IMAP) server. Key in the e-mail server address for incoming e-mail (either POP3 or IMAP4).
- Incoming (POP3/IMAP) port. Key in the port number that you have obtained from your e-mail service provider.
- POP3/IMAP user name. Key in the user name to access the mailbox. If you have not defined your SMTP user name, the e-mail server uses this user name instead.
- POP3/IMAP password. Key in the password to access the mailbox. If you have not defined your SMTP password, the e-mail server uses POP3/IMAP password instead.
- Reply-to address. Key in the e-mail address to which you want the replies to be sent, if it differs from your e-mail address.
- Incoming server type. Select either POP3 or IMAP4. If both types are supported, select IMAP4. Changing the server type also changes the incoming port number.
- Secure login APOP. Select On if your connection requires an encrypted login, otherwise leave it to Off. Contact your service provider if in doubt. This option is only shown, if you have selected POP3 as your mailbox type. Using encrypted login enables increased security for user names and passwords. It does not increase security for the connection itself.
- Retrieve mails. Key in the number how many e-mails you want to retrieve at a time.

#### Options available for an e-mail application

Press Menu and select Messages and E-mail. Select

- Service settings to activate the network connection settings for your e-mail function. Select Application to activate the settings that are used for the e-mail application or select Default to confirm that your e-mail function uses the same settings as your WAP browser, see Keying in the service settings manually on page 104. Contact your email service provider, if in doubt.
- Details to give additional information about the application.

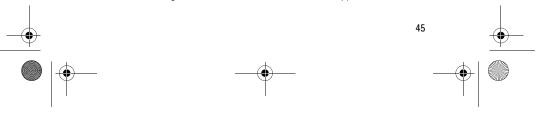

Jesse draft\_07\_TA.fm Page 46 Thursday, May 22, 2003 8:22 AM

## Menu functions

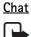

•

Note: This function can be used only if it is supported by your network operator or service provider. Only phones that offer compatible chat features can receive and display chat messages.

Chat is a way of sending short, simple text messages that are delivered over TCP/IP protocols to online users (network service). Your contact list shows you when the contacts on the list are online and available to participate a chat conversation. When you have written and sent your message, it stays on the display. The reply message appears below your original message.

Before you can use chat, you need to subscribe to the service. To check the availability, charging and to subscribe to the service, contact your network operator or service provider, from whom you also receive your unique ID and password and the settings for the chat.

To set the required settings for the chat service, see Chat and Presence settings on page 78.

While you have connected to the chat service, you can use the other functions of the phone, and the chat session is active in the background.

## Basic steps for the chat

- 1. To enter the chat menu (offline), see Entering the chat menu on page 47.
- 2. To connect to the chat service (online), see Connecting to the chat service and disconnecting on page 47.
- 3. To start a chat with a contact, see *Chat contacts* in Starting a chat conversation on page 48.

To create you own chat contact lists, see Contacts for the chat on page 51.

4. To join a public chat, see *Groups* in Starting a chat conversation on page 48.

To join a group chat via invitation message, see Accepting or rejecting a chat invitation on page 49.

To create your own chat groups, or to join or delete a public group, see Groups on page 51.

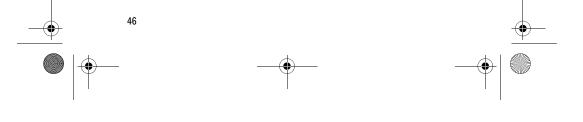

Jesse draft\_07\_TA.fm Page 47 Thursday, May 22, 2003 8:22 AM

#### Menu functions

- 5. To edit your own information, see Editing your own information on page 50.
- 6. To search users and groups, see *Search* in Starting a chat conversation on page 48.
- 7. To read a message for a new chat, see Reading a received chat message on page 49.
- 8. To write and send messages during an active chat, see Participating a chat conversation on page 50.
- 9. To view, rename or delete saved chat conversations, select *Saved convers.* when you have entered the *Chat* menu.
- 10.To block/unblock contacts, see Blocking and unblocking messages on page 51.
- 11.To disconnect from the chat service, see Connecting to the chat service and disconnecting on page 47.

#### Entering the chat menu

To enter the *Chat* menu, that is the offline chat, press Menu, and select *Messages* and *Chat*. You can select

• Login to connect to the chat service.

To set the phone automatically connect to the chat service when you enter the *Chat* menu, see Connecting to the chat service and disconnecting on page 47.

- Saved convers. to view, erase or rename the chat conversations that you have saved during a chat. You can select Saved convers. also when you have connected to the chat service.
- Network settings to edit the settings needed for chat messaging and Presence connection. See Chat and Presence settings on page 78. You can select Network settings also when you have connected to the chat service.

## Connecting to the chat service and disconnecting

To connect to the chat service, enter the *Chat* menu, and select *Login*. When the phone has successfully connected, *Logged in* is displayed.

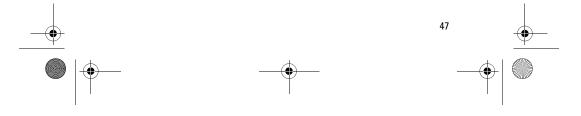

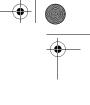

Jesse draft\_07\_TA.fm Page 48 Thursday, May 22, 2003 8:22 AM

#### Menu functions

•

**Tip:** To set the phone automatically to connect to the chat service when you enter the *Chat* menu, connect to the chat service, select *My information, Automatic login* and *On Chat start-up.* 

To disconnect from the chat service, select Logout.

## Starting a chat conversation

Enter the Chat menu and connect to the chat service. You can select

- Inbox to view the list of new and read chats or invitations to chats during the current active chat session. Scroll to the message you want and press Options. Select *Read invitation* to read the invitation or *Open* to read the message.
  - indicates the new and me the read chat messages.
  - indicates the new and read group messages.

Indicates the invitations.

 Chat contacts includes the contacts that you have added from the phone's contacts memory. Scroll to the contact with whom you like to start a chat, press Options and select Chat.

If you have received a new message from a contact, it is indicated with **Eq.** 

Indicates the online and so the offline contacts in the phone's contacts memory.

To add contacts to the list, see Contacts for the chat on page 51.

- *Groups* and *Public groups*. The list of bookmarks to public groups provided by network operator or service provider are displayed. To start a chat conversation, scroll to a group, press Options and select *Join group*. Enter your screen name that you want to use as a nickname in the conversation. When you have successfully joined in the group conversation, the phone shows *Joined group*: and the group name and you can start a group chat. To create a private group, see Groups on page 51.
- Search and select Users or Groups to search other chat users or public groups on the network.

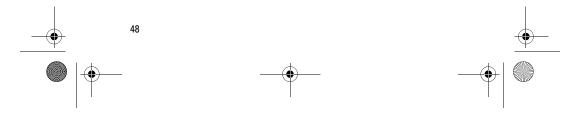

## Jesse draft\_07\_TA.fm Page 49 Thursday, May 22, 2003 8:22 AM

#### Menu functions

- If you select *Users*, you can search a user by phone number, screen name, e-mail address or name.
- If you select *Groups*, you can search a group by a member in the group or by group name, topic or ID.

To start the chat when you have found the user or the group you want, press Options and select *Chat* or *Join group*, respectively.

 To start chat from Contacts, see Viewing the subscribed contacts on page 64.

#### Accepting or rejecting a chat invitation

In standby mode, when you have connected to the chat service and you receive a new chat invitation, *New invitation received* is displayed. Press Read to read it.

If more than one invitation is received, the number of messages followed by *new invitations received* is displayed. Press Read, scroll to the invitation you want, press Options and select *Read invitation*. Press Options and select

- Accept to join the private group conversation. Enter the screen name that you want to use as a nickname in the chat conversation. When you have successfully joined in the conversation, the phone shows *Joined group*: and the group name.
- · Reject and you can key the reason for your rejection.
- Delete to delete the invitation.

## Reading a received chat message

In standby mode, when you have connected to the chat service and you receive a new chat message that is not a message to an active chat conversation, *New instant message* is displayed. Press Read to read it.

• If more than one message is received, the number of messages followed by *new instant messages* is displayed. Press Read, scroll to the message you want, press Options and select *Open*.

New messages received during an active chat session, are in the *Inbox* of the *Chat* menu. If you have received a chat message from a person whose contact information is not in your chat contact list in *Chat contacts*, the ID of the sender is shown. If the contact information is in

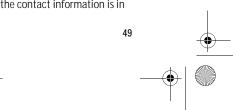

Jesse draft\_07\_TA.fm Page 50 Thursday, May 22, 2003 8:22 AM

#### Menu functions

the phone's memory for contacts, the name of the person is shown. To save a new contact that is not in the phone's memory for contacts, press Options and select

- *Save contact* and enter the name of the person. The contact is saved in the phone's memory.
- *Add to contact*, select the contact in the phone's contact memory that you want to add the new detail to and press Add.

## Participating a chat conversation

Join in or start a chat (conversation), and you can just start write your message (or press Options and select *Write message* to write your message).

Tip: If you receive a new message during a chat from a person that is not within the chat conversation, indicator is shown on the top of the display.

Key in your message and press Options and some of the following options are available:

• *Send* to send the message to the network. Your screen name is added to the message.

Tip: To quickly send the message, press after you have finished the message.

- *View conversation* to view the ongoing conversation. To save the chat conversation, press Save and enter the name for the conversation.
- Group members to view the members in the selected private group that you have created.
- End conversation to close the ongoing conversation.
- Dictionary refer to Setting predictive text input on or off on page 26.

#### Editing your own information

Enter the *Chat* menu and connect to the chat service. Select *My information* to view and edit your own availability information or screen name. Select *Availability* and *Available for all* or *Avail. for contacts* (or *Appear offline*) to set the all the other chat users or only the contacts on your chat contact list to see you as being online when you have

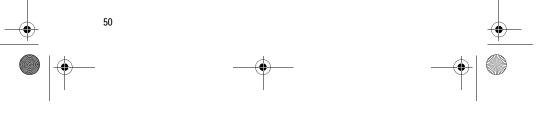

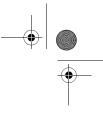

Jesse draft\_07\_TA.fm Page 51 Thursday, May 22, 2003 8:22 AM

#### Menu functions

connected to the chat service. When you are connected to the chat service,  $\underline{m}$  indicates that you are online and  $\underline{m}$  that you are not visible to others.

## Contacts for the chat

You can add contacts from the phone's contacts memory to the chat contacts list.

Connect to the chat service, select Chat contacts, and

 to add a contact, press Options and select Add contact, or if you have no contacts added, press Add. Select from the contacts the name that you want to add in the list of chat contacts. When the contact is added, the phone displays Added to Chat contacts: and the contact name.

Scroll to a contact, press Options and select

- Chat to start a chat.
- Contact info to view the details of the selected contact. If you want to edit the details, see Editing or deleting details in the contacts on page 61.
- *Block contact* to block the messages from the selected contact.
- Add contact to add new contact from the phone's contact memory.
- · Remove contact to remove a contact from the chat contact list.

## Blocking and unblocking messages

Connect to the chat service and select *Inbox* or *Chat contacts*. Select from the contacts list the contact from whom you want to block the incoming message. Press Options, select *Block contact* and press OK to confirm.

To unblock the messages, connect to the chat service and select *Blocked list*. Scroll to the contact from whom you want to unblock the messages and press Unblock.

#### Groups

You can create your own private groups for a chat session, or use the public groups where provided by the service provider. The private groups exist only during a chat session. You can add to a private group only the online contacts that are in your contact list and thus in the phone's

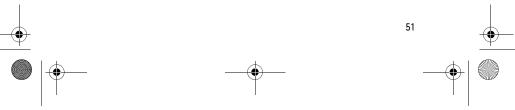

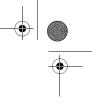

Jesse draft\_07\_TA.fm Page 52 Thursday, May 22, 2003 8:22 AM

#### Menu functions

contacts memory, see Saving names and phone numbers (Add name) on page 58.

## Public groups

You can save bookmarks of public group that your service provider may maintain. Connect to the chat service, select *Groups* and *Public groups*. Press Options and select

- Join group and if you are not in the group, enter your screen name.
- Delete group to delete a group from your group list.
- Search groups to search a group by group member or by group name, topic or ID.

## Creating a private group

Connect to the chat service, select *Groups* and *Create group*. Enter the name for the group and then the screen name for yourself to be used as your nickname in this group. You can use another screen name in another group. Press Add and list of contacts is shown. Select a name from the contacts list to add it in the private group list. To add more names to the list, press Options and select *Add member* and select a new name.

To remove a name from the private group list, scroll to it, press Options and select *Remove member*.

You need to send an invitation to the new members you have added to the group, press Options and select *Send invitation*. When the phone displays *Invitation:*, key in the text for the invitation.

You can select only online contacts, indicated by safety from the phone's contacts memory. Offline contacts are indicated sa.

## Voice messages

The voice mailbox is a network service and you may need to subscribe to it. For more information and for the voice mailbox number, contact your service provider.

Press Menu, and select Messages and Voice messages. Select

 Listen to voice messages to call your voice mailbox at the phone number that you have saved in the Voice mailbox number menu.

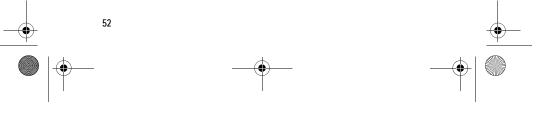

Jesse draft\_07\_TA.fm Page 53 Thursday, May 22, 2003 8:22 AM

#### Menu functions

If you have two phone lines available (network service), each phone line may have its own voice mailbox number. Refer Call settings on page 75.

• Voice mailbox number to key in, search for or edit your voice mailbox number and press OK to save it.

If supported by the network, the indicator and will show new voice messages. Press Listen to call your voice mailbox number.

 $\operatorname{Signame}$  Tip: Pressing and holding  $\operatorname{Signame}$  calls your voice mailbox.

# Info messages

With the info message network service you can receive messages on various topics from your service provider. These messages may include, for example, weather or traffic conditions. For availability, topics and the relevant topic numbers, contact your service provider.

# Message settings

The message settings affect the sending, receiving and viewing of messages.

#### Settings for text and e-mail messages

- 1. Press Menu, and select *Messages*, *Message settings*, *Text messages* and *Sending profile*.
- 2. If more than one message profile set is supported by your SIM card, select the set you want to change.
  - Select *Message centre number* to save the phone number of the message centre that is required for sending text messages. You will receive this number from your service provider.
  - Select Messages sent via to select the message type Text, E-mail, Paging or Fax.
  - Select *Message validity* to select the length of time for which the network should attempt to deliver your message.
  - For message type *Text*, select *Default recipient number* to save a default number for sending messages for this profile.

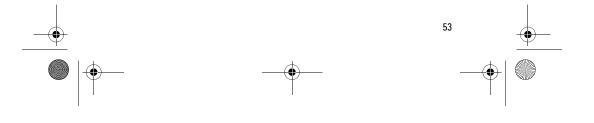

## Jesse draft\_07\_TA.fm Page 54 Thursday, May 22, 2003 8:22 AM

## Menu functions

0

For message type *E-mail*, select *E-mail server* to save the e-mail server number.

- Select *Delivery reports* to ask the network to send delivery reports about your messages (network service).
- Select Use GPRS and select Yes to set GPRS as the preferred SMS bearer. Also, set the GPRS connection to Always online, see (E)GPRS connection on page 74.
- Select *Reply via same centre* to allow the recipient of your message to send you a reply via your message centre (network service).
- Select Rename sending profile to change the name of the selected message profile. The message profile sets are only displayed if your SIM card supports more than one set.

## **Overwrite settings**

When the text message memory is full, the phone cannot receive or send any new messages. However, you can set the phone to automatically replace old text messages in the *Inbox* and *Sent items* folders with the new ones.

Press Menu, and select *Messages, Message settings, Text messages* and *Overwriting in sent items* or *Overwriting in inbox.* Select *Allowed* to set the phone to replace the old text messages with new ones in the *Sent items* or the *Inbox* folder, respectively.

## Settings for multimedia messages

You may receive the multimedia connection settings as an over the air message from the network operator or service provider. To receive the settings over the air, see Over the air settings service on page 21.

## Keying in the settings manually

Press Menu, and select *Messages*, *Message settings* and *Multimedia msgs.*. Select

• Save sent messages. Select Yes to set the phone to save sent multimedia messages in the Sent items folder. If you select No, the sent messages are not saved.

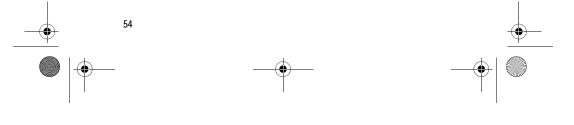

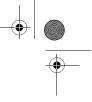

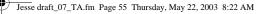

#### Menu functions

- Delivery reports to ask the network to send delivery reports about your messages (network service)
- Default slide timing to set the timing for slides in multimedia messages.
- Allow multimedia reception. Choose No, Yes or In home network to use the multimedia service. If you choose In home network, you cannot receive multimedia messages when outside your home network. The default setting is In home network.
- Incoming multimedia messages. Select Retrieve to set the phone to automatically fetch newly received multimedia messages, or select Reject if you do not wish to receive multimedia messages. This setting is not shown if the Allow multimedia reception is set to No.
- Connection settings to define connection settings for retrieving multimedia messages. Select first Active multimedia settings and activate the set in which you want to save the connection settings. Select Edit active multimedia settings and edit the active settings.

Select each of the settings one by one and key in all the required settings. Contact your network operator or service provider for the the settings.

- Settings' name. Key in the new name for the connection set and press OK.
- *Homepage*. Key in the homepage address of the service provider that you want to use, press 1 a for a dot, and press OK.
- Proxies. Select Enable or Disable.
- If you have enabled the proxies, you can select *Primary proxy* and *Secondary proxy*. Select to edit.
- Data bearer. Select GPRS.
- Bearer settings to set the settings for the selected bearer.
  - GPRS access point. Key in the access point name to establish a connection to a GPRS network and press OK.
  - Authentication type. Select Secure or Normal.
  - User name. Key in the user name and press OK.
  - Password. Key in the password and press OK.

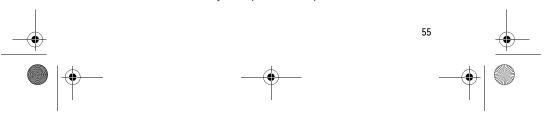

Jesse draft\_07\_TA.fm Page 56 Thursday, May 22, 2003 8:22 AM

## Menu functions

• Allow adverts. You can receive or reject advertisements. This setting is not shown if the Allow multimedia reception is set to No.

## Font size setting

To select the font size for reading and writing messages, press Menu, and select *Messages*, *Message settings*, *Other settings* and *Font size*.

# Service commands

Press Menu, and select *Messages* and *Service commands*. Key in and send service requests (also known as USSD commands), such as activation commands for network services, to your service provider.

# Call register (Menu 2)

The phone registers the phone numbers of missed, received and dialled calls, and the approximate length and cost of your calls.

The phone registers missed and received calls only if the network supports these functions, the phone is switched on and within the network's service area.

When you press Options in the *Missed calls, Received calls* and *Dialled numbers* menu, you can, for example, view the date and the time of the call, edit or delete the phone number from the list, save the number in *Contacts* or send a message to the number.

# Recent calls lists

Press Menu, and select Call register and then select

- *Missed calls* to view the list of the last 20 phone numbers from which somebody has tried to call you (network service). The number in front of the (name or) phone number indicates the amount of call attempts from that caller.
  - Tip: When a note about missed calls is displayed, press List to access the list of phone numbers. Scroll to the number you would like to call back and press .
- Received calls to view the list of the last 20 phone numbers from which you have most recently accepted calls (network service).

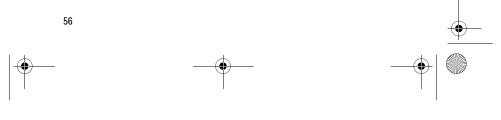

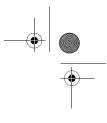

Jesse draft\_07\_TA.fm Page 57 Thursday, May 22, 2003 8:22 AM

#### Menu functions

- *Dialled numbers* to view the list of the 20 phone numbers that you have most recently called or attempted to call.
  - Tip: In standby mode, press nonce to access the list of dialled numbers. Scroll to the number or name you want, and press no to call the number.
- Delete recent call lists to delete the recent calls lists. Select whether you want to delete all the phone numbers in the recent calls lists, or only those numbers in the missed calls, received calls or dialled numbers lists. You cannot undo the operation.

# Call counters and call timers

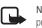

Note: The actual invoice for calls and services from your service
 provider may vary, depending upon network features, rounding-off for billing, taxes and so forth.

Press Menu, and select Call register and then select

• *Call duration*, scroll to view the approximate duration of your incoming and outgoing calls in hours, minutes and seconds. The security code is required to clear the timers.

If you have two phone lines available (network service), each phone line has its own call duration timers. The timers of the currently selected line are displayed. Refer to Call settings on page 75.

- GPRS data counter. Scroll to check the amounts of data that were sent or received in the last session, data sent and received in total, and to clear the counters. The counter unit is a byte. The security code is required to clear the counters.
- *GPRS connection timer.* Scroll to check the duration of the last GPRS connection or the total GPRS connection time. You can also clear the timers. The security code is required to clear the timers.

## Contacts (Menu 3)

You can save names and phone numbers (Contacts) in the phone's memory and in the SIM card's memory.

 The phone's memory may save up to 500 names with numbers and text notes about each name. You can also save an image for a certain

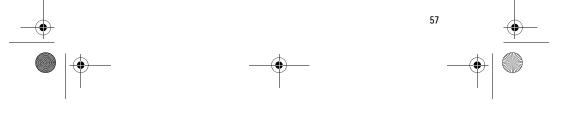

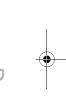

Jesse draft\_07\_TA.fm Page 58 Thursday, May 22, 2003 8:22 AM

#### Menu functions

number of names. The number of names that can be saved depends on the length of the names, and the number and length of the phone numbers and text items.

Contacts use shared memory, see Shared memory on page 11.

In dynamic contacts (Presence) you can publish your current availability status to communite to anyone who has access to this service and who is requesting this information. You can view the availability status of any of the contacts that you have subscribed to in the *Subscribed names* menu and in the detailed view of a name in *Contacts*.

# Selecting settings for contacts

Press Menu and select Contacts and Settings. Select

- *Memory in use* to select the memory you want to use for your contacts. To recall names and numbers from both memories for contacts, select *Phone and SIM*. In that case, the names and numbers will be saved in the phone's memory.
- Contacts view to select how the names, numbers and images in contacts are displayed.
- Memory status to view how much memory is available in the selected memory for contacts.

# Saving names and phone numbers (Add name)

Names and numbers will be saved in the used memory, see Selecting settings for contacts above.

- 1. Press Menu and select Contacts and Add contact.
- 2. Key in the name and press OK. See Using traditional text input on page 27.
- 3. Key in the phone number, and press OK. To key in the numbers, see Making a call on page 23.
- 4. When the name and number are saved, press Done.

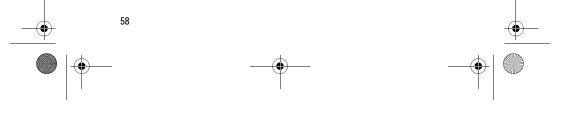

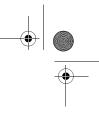

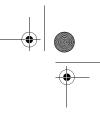

Jesse draft\_07\_TA.fm Page 59 Thursday, May 22, 2003 8:22 AM

Menu functions

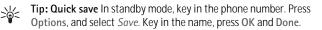

# Saving multiple numbers or text items per name

You can save different types of phone numbers and short text items per name in the phone's internal memory for contacts.

The first number saved is automatically set as the default number and it is indicated with a frame around the number type indicator, for example . When you select a name from contacts, for example to make a call, the default number is used unless you select another number.

- 1. Make sure that the memory in use is either *Phone* or *Phone* and *SIM*. See Selecting settings for contacts on page 58.
- 2. To access the list of names and phone numbers, press <u></u>in standby mode.
- Scroll to the name saved in the phone's internal memory for the contact to which you want to add a new number or text item, and press Details.
- 4. Press Options and select Add number or Add detail.
- 5. To add a number or detail, select one of the number types or text types, respectively.
  - If you select the text type User ID:

Select *Search* to search for an ID by a mobile phone number or an e-mail address in the server of the operator or service provider if you have connected to the presence service. See Presence on page 61. If only one ID is found, it is automatically saved. Otherwise, to save the ID, press Options, and select *Save*.

To key in the ID, select *Enter ID manually*. Key in the ID and press OK to save it.

To change the number or text type, select *Change type* in the options list. Note that you cannot change the type of an ID when it is on the *Chat contacts* or in the *Subscribed names* list.

To set the selected number as the default number, select *Set as default.* 

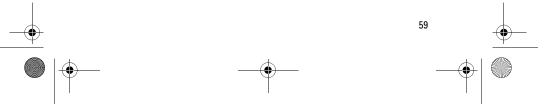

Jesse draft\_07\_TA.fm Page 60 Thursday, May 22, 2003 8:22 AM

#### Menu functions

- 6. Key in the number or text item and press OK to save it.
- 7. Press Back and then Exit to return to standby mode.

## Adding an image to a name or number in contacts

You can add an image in supported format to a name or number saved in the phone's internal memory.

Press in standby mode, scroll to the contact you want to add an image to and press Details. Press Options and select *Add image*. The phone opens the list of folders in the *Gallery*. Scroll to the desired image, press Options and select *Save to contacts*. A copy of the image is added to the contact.

# Searching for a contact

- 1. Press Menu and select *Contacts* and *Search*, or to quickly find a contact name, press 🔄 in standby mode.
- 2. You can key in the first characters of the name you are searching for in the pop-up window.

Press and a to scroll through the names in the list, and and b to move the cursor in the pop-up window.

3. Scroll to the contact name you want, and press Details. Scroll to view the details of the selected contact.

Depending on the *Contacts view* selection in Selecting settings for contacts on page 58, the subscribed contacts are shown differently. Either only the availability indicator or the availability indicator, personal logo and the status message are shown. Press Details and all of the dynamic information is shown.

**Tip: Viewing a contact.** To quickly view a specific name with the default phone number, press and hold <u>•</u> at the name while scrolling through the contact names.

To view the status message in full, press Details and press and hold  $[\_{\circ}$  #) at the dynamic contact while scrolling through the contact names.

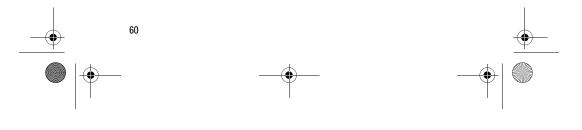

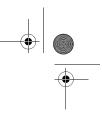

Jesse draft\_07\_TA.fm Page 61 Thursday, May 22, 2003 8:22 AM

Menu functions

# **Deleting contacts**

Press Menu and select *Contacts* and *Delete* to delete contacts and all the details attached to them.

- To delete contacts one by one, select *One by one* and scroll to the name you want to delete. Press Delete and press OK to confirm.
- If the contact has an ID on the *Chat contacts* or in the *Subscribed* names list, the note *Presence information will be deleted* is shown before the contact is deleted.
- To delete contacts all at once, select *Delete all* and then scroll to either of the memories *Phone* or *SIM card* and press Delete. Press OK and confirm with the security code.

# Editing or deleting details in the contacts

Search for the contact you want to edit or delete and press Details. Scroll to the name, number, text item or image you want to edit or delete and press Options.

 To edit name, number or text item or to change image, select *Edit* name, *Edit number*, *Edit detail* or *Change image*, respectively.
 Note that you cannot edit or delete an ID when it is on the *Chat*

contacts or in the Subscribed names list. To delete number or text item, select Delete number or Delete detail,

- To delete number of text item, select *Delete number* of *Delete detail*, respectively.
- To delete an image attached to the contact, select *Delete image*. Deleting an image from contacts does not delete it from *Gallery*.

# Presence

The presence service (network service) provides you enhanced communication services which you can share, for example, with your family, friends and colleagues. You can publish your current presence status to others who has access to this service and who is requesting this information. The requested information is shown in *Subscribed names* in the viewers *Contacts* menu. You can control the information that you want to share with others, and personalise this information,

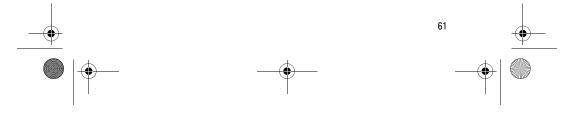

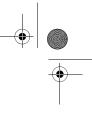

Jesse draft\_07\_TA.fm Page 62 Thursday, May 22, 2003 8:22 AM

#### Menu functions

0

and control the list of persons who are viewing your own presence information.

To check the availability of the presence service, contact your network operator or service provider. Before you can share your presence information with others, you need to access the presence service.

Press Menu and select Contacts and My presence. Select

- Connect to service (or Disconnect from service) to connect to (or to disconnect from) the service.
- My current status to change your presence status. Select
  - View current status and select Private status or Public status to view your current private or public status.
  - My availability to set your availability status to Available indicated by L, or to Occupied indicated by D, or to Not available indicated by .
  - *My status message* and key in the text to be shown to other persons or press Options and select *Previous msgs.* and select an old message as status message.
  - Logo to select the default logo of the availability status or personalise one from the Graphics folder in the gallery.
  - Show to to select the groups to whom you want to show your presence status or if not to show them. Select Private and public, Private only or No-one.
- Viewers and select
  - Active viewers to view all the persons who have subscribed to your presence information
  - Private list to view the list of the persons who are allowed to view your personalized presence information.
  - *Blocked list* to view all the persons you have blocked from viewing your presence information.
- Settings and select
  - *Show current status in idle* to show the current status indicator in standby mode.

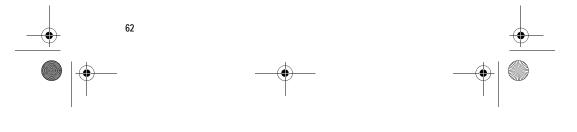

## Jesse draft\_07\_TA.fm Page 63 Thursday, May 22, 2003 8:22 AM

#### Menu functions

- Link to profile to select whether you want to update your My status message and My availability manually or automatically by linking them to the currently active profile. Note that you cannot link a personalized status logo to a Profile.
- Connection type to select if the phone connects automatically to the service when the phone is switched on.
- Network settings, see Chat and Presence settings on page 78.

# Subscribed contacts

You can create a list of contacts whose presence status information you want to be aware of. You can view these subscribed contacts either by scrolling through the contacts or via *Subscribed names* menu.

Make sure that the memory in use is either *Phone* or *Phone and SIM*. See Selecting settings for contacts on page 58.

To connect to the Presence service, press Menu and select *Contacts*, *Presence* and *Connect to service*. You can view the subscribed contacts even when you are not connected to the presence service.

## Adding contacts to the subscribed contacts

- 1. Press Menu and select *Contacts* and *Subscribed names*. If you have not connected to the Presence service, the phone asks if you want to connect now.
- If you have not any contacts on your list, press Add. Otherwise, press Options and select Subscribe new. The list of your contacts is shown.
- 3. Select a contact from the list and if the contact has an ID saved, the contact is added to the subscribed contacts list. If there are more than one ID, select one of them. After subscription to the contact, *Subscription activated* is shown.

Tip: To subscribe to a contact from *Contacts* list, press in standby mode and scroll to the contact you want to subscribe to. Press Details and press Options. To subscribe, select *Request presence* and select *As subscription*.

If you only want to view the presence information but not to subscribe to a contact, select *Request presence* and *One time only*.

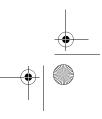

63

Jesse draft\_07\_TA.fm Page 64 Thursday, May 22, 2003 8:22 AM

#### Menu functions

## Viewing the subscribed contacts

Refer also to Searching for a contact on page 60 to view the presence information.

- 1. Press Menu and select Contacts and Subscribed names.
  - The status information of the first contact on the dynamic contacts list is displayed. The information that the person wants to give to the others may include text and some of the following icons:

 $\blacksquare$  ,  $\blacksquare$  or  $\blacksquare$  indicate that the person is either available, discreet or not available.

indicates that the person's presence information is not available.

- 2. Press Options and select
  - Subscribe new to add a new contact to the list of subscribed contacts.
  - · View details to view the details of the selected contact.
  - Chat to start a chat conversation.
  - Send message to send a text message to the selected contact.
  - Send e-mail to send an e-mail to the selected contact.
  - Send bus. card to send a business card from the selected contact.
  - Unsubscribe to remove the selected contact from the list of subscribed contact.

## Unscribing a contact

- To unsubscribe to a contact from Contacts list, press in standby mode and scroll to the contact you want to unsubscribe. Press Details and select the ID and press Options. To unsubscribe, select Unsubscribe and press OK to confirm.
- To unsubscribe via Subscribed names menu, see Viewing the subscribed contacts on page 64.

# Copying contacts

You can copy names and phone numbers from the phone's memory to your SIM card's memory and vice versa. Note that any text items saved in the phone's internal memory, such as e-mail addresses, will not be copied to the SIM card.

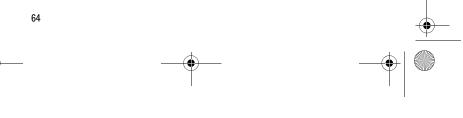

Jesse draft\_07\_TA.fm Page 65 Thursday, May 22, 2003 8:22 AM

# Menu functions

- 1. Press Menu and select Contacts and Copy.
- 2. Select the copying direction, *From phone to SIM card* or *From SIM card to phone*.
- 3. Select One by one, All or Default numbers.
  - If you select *One by one*, scroll to the name you want to copy and press Copy.

*Default numbers* is shown if you copy from the phone to the SIM card. Only the default numbers will be copied.

- To choose whether you want to keep or delete the original names and numbers, select Keep original or Move original.
  - If you select All or Default numbers, press OK when Start copying? or Start moving? is displayed.

# Sending and receiving a business card

You can send and receive a person's contact information from a compatible device which supports the vCard standard as a business card.

When you have received a business card, press Show and Save to save the business card in the phone's memory. To discard the business card, press Exit and then OK.

To send a business card, search for the name and phone number you want to send from contacts, press Details and Options and select *Send bus. card.* 

- To send the business card via IR, select *Via infrared*. Refer to Infrared on page 73.
- To send the business card as an Over The Air (OTA) message if it is supported by the network, select *Via text message*.

# Speed dials

To assign a number to a speed-dialling key, press Menu and select *Contacts* and *Speed dials* and scroll to the speed-dialling key number that you want.

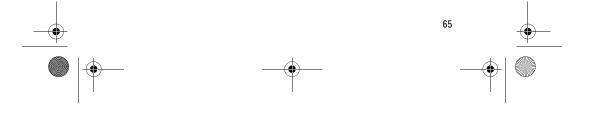

Jesse draft\_07\_TA.fm Page 66 Thursday, May 22, 2003 8:22 AM

#### Menu functions

Press Assign, or if a number has already been assigned to the key, press Options and select *Change*. Press Search, and select first the name and then the number you want to assign. If the *Speed dialling* function is off, the phone asks whether you want to activate it. See also *Speed dialling* in Call settings on page 75.

To make a call using the speed-dialling keys, see Speed dialling a phone number on page 23.

# Voice dialling

You can make a phone call by saying a voice tag that has been added to a phone number. Any spoken word(s), such as a person's name(s), can be a voice tag. You can add up to ten voice tags.

Before using voice dialling, note that:

- Voice tags are not language dependent. They are dependent on the speaker's voice.
- Voice tags are sensitive to background noise. Record them and make calls in a quiet environment.
- When recording a voice tag or making a call by saying a voice tag, hold the phone in the normal position near to your ear.
- Very short names are not accepted. Use long names and avoid similar names for different numbers.

Note: You must say the name exactly as you said it when you recorded it. This may be difficult in, for example, a noisy environment or during an emergency, so you should not rely solely upon voice dialling in all circumstances.

## Adding and managing voice tags

Save or copy in the phone's memory the contacts, to which you want to add a voice tag. You can also add voice tags to the names in the SIM card, but if you replace your SIM card with a new one, you first need to delete the old voice tags before you can add new ones.

- 1. In standby mode, press 🖃 .
- Scroll to the contact to which you want to add a voice tag and press Details. Scroll to the phone number you want and press Options.
- 3. Select Add voice tag.

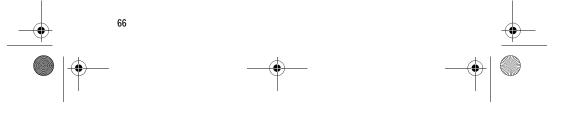

Jesse draft\_07\_TA.fm Page 67 Thursday, May 22, 2003 8:22 AM

#### Menu functions

4. Press Start, and say clearly the word(s) you want to record as a voice tag. After recording, the phone plays the recorded tag.

When the voice tag has been successfully saved, *Voice tag saved* is displayed, a beep sounds and a symbol **a** appears after the phone number with a voice tag.

To check the voice tags, press Menu and select *Contacts* and *Voice tags*. Scroll to the contact with the voice tag that you want, press Options and select to listen to, delete or change the recorded voice tag.

#### Making a call by using a voice tag

If the phone has an application using the GPRS connection sending or receiving data, first end the application to make a call by using voice dialling.

- 1. In standby mode, press and hold the volume down key, or press and hold Contacts (or Go to). A short tone is heard and *Speak now* is displayed.
- 2. Say the voice tag clearly. The phone plays the recognised voice tag and then dials the phone number of the voice tag after 1.5 seconds.

If you are using a compatible headset with the headset key, press and hold the headset key to start the voice dialling.

## Info numbers and service numbers

Your service provider may have included information numbers or service numbers in your SIM card.

Press Menu and select *Contacts* and *Info numbers* or *Service numbers*. Scroll through a category to an information number, or to a service number, and press **1** to call the number.

## My numbers

The phone numbers assigned to your SIM card are saved in *My numbers* if this is allowed by the card. To view the numbers press Menu and select *Contacts* and *My numbers*. Scroll to the desired name or number, and press View.

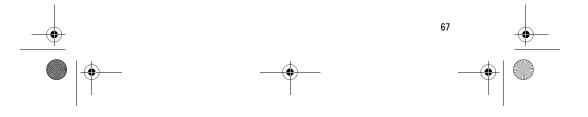

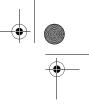

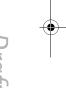

Jesse draft\_07\_TA.fm Page 68 Thursday, May 22, 2003 8:22 AM

#### Menu functions

0

# Caller groups

You can arrange the names and phone numbers saved in *Contacts* into caller groups. For each caller group, you can set the phone to sound a specific ringing tone and show a selected graphic on the display when you receive a call from a phone number in the group, see below. To set the phone to ring only upon calls from phone numbers belonging to a selected caller group, see *Alert for* in Tone settings on page 69.

Press Menu and select *Contacts* and *Caller groups* and select the desired caller group. Select

- Group name, key in a new name for the caller group and press OK.
- *Group ringing tone* and select the ringing tone for the group. *Default* is the ringing tone selected for the currently active profile.
- Group logo and select On to set the phone to display the group logo, Off not to display it, or View to view the logo.
- *Group members* to add a name to the caller group. If there are no names in the group, press Add, or otherwise, press Options and select *Add contact*. Scroll to the name you want to add to the group and press Add.

To remove a name from a caller group, scroll to the name you want to remove, and press Options and select *Remove contact*.

# Settings (Menu 4)

# **Profiles**

Your phone has various setting groups, profiles, for which you can customise the phone tones for different events and environments. Initially, personalise the profiles to your own liking and then you only need to activate a profile to use it. Available profiles are *General, Silent, Meeting, Outdoor,* and *Pager.* 

Press Menu, and select *Settings* and *Profiles*. Scroll to a profile and press Select.

• To activate the selected profile, select Activate.

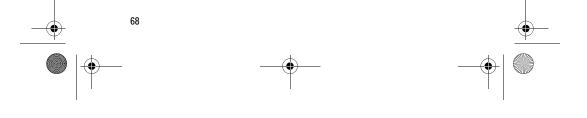

Jesse draft\_07\_TA.fm Page 69 Thursday, May 22, 2003 8:22 AM

#### Menu functions

- To set the profile to be active for a certain amount of time up to 24 hours, select *Timed* and set the end time. When the time set for the profile expires, the previous profile that was not timed, becomes active.
- To personalise the profile, select *Personalise*. Select the setting you
  want to change and make the changes. The same settings can also be
  changed in the *Tone settings* menu, see Tone settings on page 69.
   To rename a profile, *Profile name*. The *General* profile can not be
  renamed.
- Tip: To change the profile quickly in standby mode, press the power key **Φ**, scroll to the profile you want to activate and press Select.

# Tone settings

Press Menu, and select *Settings* and then *Tone settings*. You can find the same settings in the *Profiles* menu, see Profiles on page 68. Note that the settings you make, will change the settings in the active profile.

Select *Incoming call alert* to choose how the phone notifies you of an incoming voice call. The options are *Ringing, Ascending, Ring once, Beep once* and *Off.* 

Select *Ringing tone* for incoming voice calls. To select ringing tones that have been saved in the *Gallery*, select *Open gallery* from the ringing tone list.

**Tip:** If you receive a ringing tone via infrared connection or by downloading, you can save the ringing tone in the *Gallery*.

Select *Ringing volume* and *Vibrating alert* for incoming voice calls and messages. The vibrating alert does not work when the phone is connected to a charger, a desktop stand, or a car kit.

Select *Message alert tone* to set the alert tone for the incoming messages, *Keypad tones*, or *Warning tones* to set the phone to sound tones for example, when the battery is running out of power.

Select *Alert for* to set the phone to ring only upon calls from phone numbers that belong to a selected caller group. Scroll to the caller group you want or *All calls* and press Mark.

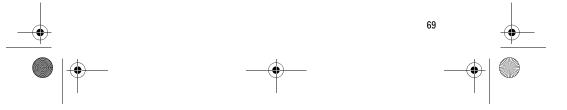

Jesse draft\_07\_TA.fm Page 70 Thursday, May 22, 2003 8:22 AM

#### Menu functions

# Display settings

Press Menu, and select Settings and Display settings.

 Select Wallpaper to set your phone to display a background image, known as wallpaper, when the phone is in standby mode. Some images are presaved in the Gallery menu. You can also receive images, for example, via multimedia messages, or transfer them with PC Suite from your PC and then save them in Gallery. Your phone supports JPEG, GIF, BMP and PNG formats but not necessarily all variations of these file formats.

To select the wallpaper, select *Change image* and open an image folder. Scroll to the image you want to set as wallpaper, press Options and select *Set as wallpaper*.

To activate/deactivate the wallpaper, select *On/Off*, respectively. Note that the wallpaper is not displayed when the phone activates the screen saver.

- Select Colour schemes to change the colour in some display components, for example, indicators and signal and battery bars.
- Select Operator logo to set your phone to display or hide the operator logo. If you have not saved the operator logo, the Operator logo menu is dimmed. The operator logo is not displayed when the phone activates the screen saver.

For more information on availability of an operator logo, contact your network operator or service provider. See also PC Suite on page 113.

• Select *Screen saver timeout* and the timeout after which the digital clock display will be activated. The length of the timeout can vary from 5 seconds to 60 minutes.

Digital clock screen saver is used for power saving in standby mode. It is activated when no function of the phone has been used for a certain time. Press any key to deactivate the screen saver. The screen saver is also deactivated when the phone is out of the network coverage area. The screen saver overrides graphics and texts on the display in standby mode.

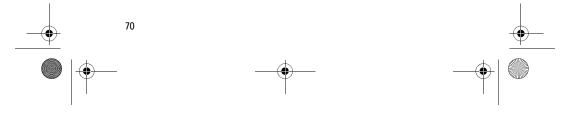

## Jesse draft\_07\_TA.fm Page 71 Thursday, May 22, 2003 8:22 AM

#### Menu functions

Note that if you have not set the time, 00:00 is displayed. To set the time, see Time and date settings on page 71.

- Select Display brightness and scroll with (1) and (1) to decrease and increase the brightness level of the phone display and press OK to accept it.
- Select Menu view to set the way the phone displays the main menu.
   Select List for the menu list view and Grid for the menu grid view.

# Time and date settings

Press Menu, and select Settings and Time and date settings.

 Select Clock and Show clock (or Hide clock) to show (or hide) the time on the top right of the display in standby mode. Select Set the time to adjust the clock to the correct time, and Time format to select the 12-hour or 24-hour time format.

The clock serves the functions *Messages*, *Call register*, *Alarm clock*, timed *Profiles*, *Calendar*, *Notes* and screen saver, for example.

If the battery is removed from the phone for a long time or if the battery is flat, you may need to set the time again.

- Select Date and Show date (or Hide date) and the date is shown (or hidden) on the display when the phone is in standby mode. Select Set the date to adjust the date. You can also select the date format and date separator.
- Select Auto-update of date & time (network service) and On to set the phone to automatically update the time and date according to the current time zone, select. To set the phone to ask for a confirmation before the update, select Confirm first.

The automatic update of the date and time does not change the time that you have set for the alarm clock, calendar or the alarm notes. They are in local time. Updating may cause some alarms that you have set to expire.

For information on availability, contact your network operator or service provider.

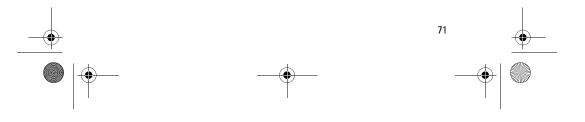

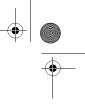

Jesse draft\_07\_TA.fm Page 72 Thursday, May 22, 2003 8:22 AM

#### Menu functions

#### Personal shortcuts

You can add some specific functions to your personal shortcut list and activate them either by pressing Go to or accessing the *Go to* menu. Refer to Go to (Menu 12) on page 112 and Standby mode on page 18. You have also a list of phone functions which can be activated by saying a voice tag. Up to five voice tags for the voice commands can be added.

Press Menu, and select Settings and Personal shortcuts. Select

- *Right selection key* to select the name for the right selection key displayed in standby mode. Select an operator specific name, *Go to* or *Contacts.*
- To select the functions for your personal shortcut list, select *Select Go to options* and the list of available functions is shown.

Scroll to a function and press Mark to add it to the shortcut list. To remove a function from the list, press Unmark.

- To rearrange the functions on the list, select Organise Go to options and a function. Press Move and select where you want to move the function.
- Voice commands and select the command folder you want, scroll to the command to which you want to add a voice tag. Press Options and select Add command. If the command already has a voice tag, the indicator The is shown.

To add a voice command, refer to Adding and managing voice tags on page 66.

To activate a voice command, refer to Making a call by using a voice tag on page 67.

During a call or when an application using the GPRS connection is sending or receiving data, you cannot activate or add a voice command.

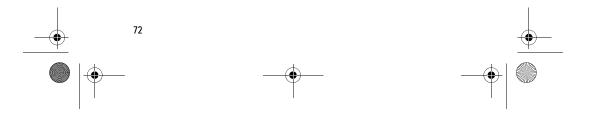

Jesse draft\_07\_TA.fm Page 73 Thursday, May 22, 2003 8:22 AM

Menu functions

### **Connectivity**

#### Infrared

You can set up the phone to receive data through its infrared (IR) port. To use an IR connection, the device with which you want to establish a connection must be IrDA compliant. You can send or receive data such as business cards and calendar notes to or from a compatible phone or data device (for example, a computer) via the IR port of your phone.

Do not point the IR (infrared) beam at anyone's eye or allow it to interfere with other IR devices. This device is a Class 1 Laser product.

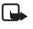

**Note:** Your phone must be switched on to use this function. Do not switch the phone on when wireless phone use is prohibited or when it may cause interference or danger.

#### Sending and receiving data via IR

- Ensure that the IR ports of the sending and receiving devices are pointing at each other and that there are no obstructions between the devices. The preferable distance between the two devices in an infrared connection is one meter at most.
- To activate the IR port of your phone to receive data via IR, press Menu, and select *Settings, Connectivity* and *Infrared.*
- The user of the sending phone selects the desired IR function to start data transfer.

If data transfer is not started within two minutes after the activation of the IR port, the connection is cancelled and has to be started again.

#### IR connection indicator

- When the is shown continuously, the IR connection is activated and your phone is ready to send or receive data via its IR port.
- When be blinks, your phone is trying to connect to the other device or a connection has been lost.

#### (E)GPRS

GPRS(General Packet Radio Service) is a network service that allows mobile phones to be used for sending and receiving data over an Internet Protocol (IP) -based network. GPRS is a data bearer that enables wireless access to data networks such as the Internet. The applications that may use GPRS are MMS, IM and SMS messaging (SMS,

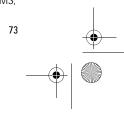

Jesse draft\_07\_TA.fm Page 74 Thursday, May 22, 2003 8:22 AM

#### Menu functions

Short Message Service), browsing sessions, Java application downloading and the PC dial-up (for example, Internet and e-mail). EGPRS (Enhanced GPRS), also known as EDGE (Enhanced Data Rates for Global Evolution) is similar to GPRS but the connection is faster. Before you can use (E)GPRS technology:

• Contact your network operator or service provider for availability and subscription to the (E)GPRS service.

• Save the (E)GPRS settings for each of the applications used over (E)GPRS.

For information on pricing, contact your network operator or service provider.

#### (E)GPRS connection

Press Menu, and select *Settings*, *Connectivity*, *GPRS* and *GPRS* connection.

Select Always online to set the phone to automatically register to a
 (E)GPRS network when you switch the phone on. When the (E)GPRS
 service is available, the indicator 
 is shown on the top left of the
 display.

When you start an application using (E)GPRS, the connection between phone and network is established, the indicator **I** is shown and data transfer is possible. When you end the application, (E)GPRS connection is ended but the registration to the (E)GPRS network remains.

If you receive a call or a text message, or make a call during a (E)GPRS connection, the indicator  $\overline{\bullet}$  will be shown on the top right of the display to indicate that the (E)GPRS connection is suspended (on hold).

 Select When needed and the (E)GPRS registration and connection are established when an application using (E)GPRS needs it and closed when you end the application.

Note that your phone supports three simultaneous (E)GPRS connections. For example, you can at the same time browse pages, receive multimedia messages and have an ongoing PC dial-up connection.

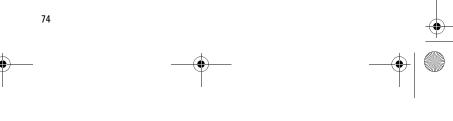

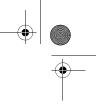

Jesse draft\_07\_TA.fm Page 75 Thursday, May 22, 2003 8:22 AM

Menu functions

#### (E)GPRS modem settings

You can connect the phone via an infrared or a data cable connection to a compatible PC and use the phone as a modem to enable (E)GPRS connectivity from the PC.

To define the settings for (E)GPRS connections from your PC, press Menu, and select *Settings, Connectivity, GPRS* and *GPRS modem settings.* 

- Select Active access point and activate the access point you want to use.
- Select Edit active access point to change the access point settings.
  - Select Alias for access point. Key in the name you would like for the activated access point and press OK.
  - Select *GPRS access point*. Key in the Access Point Name (APN) to establish a connection to a (E)GPRS network and press OK. Contact your network operator or service provider for the access point name.

You can also set the (E)GPRS dial-up service settings (Access Point Name) on your PC using the Nokia Modem Options software, see PC Suite on page 113. If you have set the settings both on your PC and on your phone, note that the PC's settings will be used.

#### Call settings

Press Menu, and select Settings and Call settings.

 Select Call divert (network service). With call divert, you can direct your incoming calls to another number, for example, to your voice mailbox number. For details, contact your service provider. Divert options not supported by your SIM card or your network operator may not be shown.

Select the divert option you want, for example, select *Divert if busy* to divert voice calls when your number is busy or when you reject an incoming call.

To set the divert setting to on, select *Activate* and then select the timeout after which the call is diverted, if this is available for the divert option. To set the divert setting to off, select *Cancel*, or select

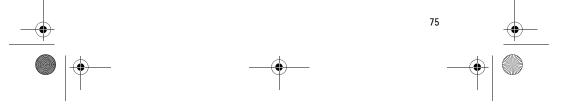

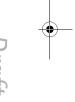

Jesse draft\_07\_TA.fm Page 76 Thursday, May 22, 2003 8:22 AM

#### Menu functions

*Check status*, if this is available for the divert option, to check whether call divert is activated or not. Several divert options may be active at the same time.

To see the divert indicators in standby mode, see Standby mode on page 18.

- Select Anykey answer and On and you can answer an incoming call by briefly pressing any key, except **①**, selection keys <u></u> and <u></u>, and <u></u>.
- Select Automatic redial and On and your phone will make a maximum of ten attempts to connect the call after an unsuccessful call attempt.
- Select Speed dialling and On and the names and phone numbers assigned to the speed-dialling keys, from 2 and 10 groups, can be dialled by pressing and holding the corresponding number key.
- Select *Call waiting* and *Activate* and the network will notify you of an incoming call while you have a call in progress (network service). See Call waiting on page 24.
- Select *Summary after call* and *On* and the phone will briefly display the duration and cost (network service) of the call after each call.
- Select Send my caller identity and Yes and your phone number will be displayed to the person you are calling (network service). Select Set by network and the setting agreed upon with your service provider is used.
- Select *Line for outgoing calls* that is a network service to select the phone line 1 or 2, that is, the subscriber number, for making calls. For example, you can have a private and a business line. For more information on availability, contact your network operator or service provider.

If you select *Line 2* and have not subscribed to this network service, you will not be able to make calls. However, calls on both lines can be answered regardless of the selected line.

If supported by your SIM card, you can prevent the line selection by selecting the option *Lock*.

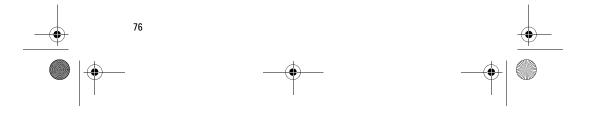

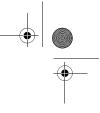

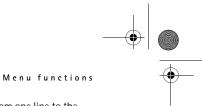

Jesse draft\_07\_TA.fm Page 77 Thursday, May 22, 2003 8:22 AM

Tip: In standby mode, you can switch from one line to the >6< other by pressing and holding 💵.

#### Phone settings

Press Menu, and select Settings and Phone settings.

- Select *Phone language* and select the language for the display texts. If Automatic is selected, the phone selects the language according to the information on the SIM card.
- Select Memory status and scroll to view the free memory, the total • used memory and the used memory for each function in the list.

You may also find the memory information in the menu of some of those functions, for example, in gallery folder view.

Select *Automatic keyquard* to set the keypad of your phone to lock ٠ automatically after a pre-set time delay when the phone is in standby mode and no function of the phone has been used. Select On and you can set the time from 10 seconds to 60 minutes.

Refer also to Keypad lock (Keyquard) on page 21.

Select Security keyguard and select On to set the phone to ask for the security code when you unlock the keyguard.

Refer also to Keypad lock (Keyguard) on page 21.

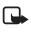

Note: When Keyguard is on, calls may be possible to the emergency number programmed into your phone (e.g. 112, 911 or other official emergency number). Key in the emergency number and press . The number is displayed only after you have keyed in its last digit.

- Select Cell info display and On to set the phone to indicate when it is • used in a cellular network based on Micro Cellular Network (MCN) technology.
- Select Welcome note. and key in the note you would like to be shown briefly when the phone is switched on. To save the note, press Options, and select Save.
- Select Network selection and Automatic and the phone automatically selects one of the cellular networks available in your area.

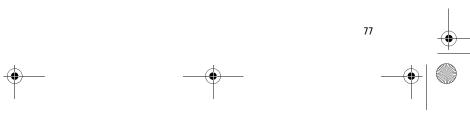

Jesse draft\_07\_TA.fm Page 78 Thursday, May 22, 2003 8:22 AM

#### Menu functions

If you select *Manual*, you can select a network that has a roaming agreement with your home network operator. If *No access* is displayed, you must select another network. The phone stays in manual mode until the automatic mode is selected or another SIM card is inserted into the phone.

- Select *Confirm SIM service actions*. See SIM services (Menu 13) on page 112.
- Select *Help text activation* to set the phone to show or not to show the help texts. See also Using the menu on page 29.
- Select *Start-up tone* to set the phone to play or not to play a start-up tone when the phone is switched on.

#### Chat and Presence settings

For the settings required for chat and presence, contact your network operator or service provider. To receive the chat and presence settings over the air, see Over the air settings service on page 21.

#### Keying in the settings manually

- 1. Press Menu, and select Settings, Wireless Village settings and Active Wireless Village settings.
- 2. Scroll to the set you would like to activate and press Activate.

You need to activate the connection set where you want to save the settings. A connection set is a collection of settings required to make a connection to the chat and presence services.

3. Select Edit active WV settings.

Select each of the settings one by one and key in all the required settings according to the information you have received from your network operator or service provider. Note that the connection settings are in the *Connection settings* menu.

#### Enhancement settings

Enhancement settings menu is shown only if the phone is or has been connected to a compatible mobile enhancement, chargers and handsfree units, for example.

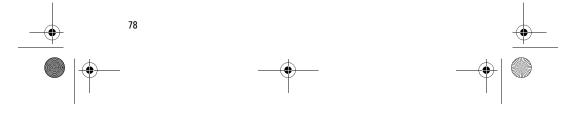

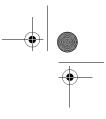

#### Jesse draft\_07\_TA.fm Page 79 Thursday, May 22, 2003 8:22 AM

#### Menu functions

Press Menu, and select *Settings* and *Enhancement settings*. You can select an enhancement menu if the corresponding enhancement is or has been connected to the phone. Depending on the enhancement, you can select some of the following options:

- Default profile to select the profile that you want to be automatically activated when you connect to the selected enhancement. You can select another profile while the enhancement is connected.
- Automatic answer to set the phone to answer an incoming call automatically after five seconds. If the *Incoming call alert* is set to *Beep once* or *Off*, automatic answer will not be in use.
- Lights to set the lights permanently On. Select Automatic to set the lights on for 15 seconds after a keypress.
- When the phone is connected to the full car kit, select *Ignition* detector and On to automatically switch off the phone approximately 20 seconds after you have switched off car's ignition.
- For Text phone, select Use text phone and select Yes to use the text phone settings instead of headset or loopset settings.

#### Security settings

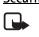

Note: When security features that restrict calls are in use (call barring, closed user group and fixed dialling), calls may be possible to certain emergency numbers in some networks (e.g. 112, 911 or other official emergency numbers).

Press Menu, and select Settings and Security settings. Select

- PIN code request to set the phone to ask for your PIN code every time the phone is switched on. Some SIM cards do not allow the PIN code request to be turned off.
- Call barring service (network service) to restrict incoming calls to and outgoing calls from your phone. A barring password is required.
- Fixed dialling to restrict your outgoing calls and text messages to selected phone numbers if this function is supported by your SIM card. The PIN2 code is required.

When the fixed dialling is on, GPRS connections are not possible except while sending text messages over a GPRS connection. In this

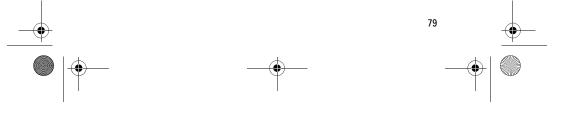

Jesse draft\_07\_TA.fm Page 80 Thursday, May 22, 2003 8:22 AM

#### Menu functions

case, the recipient's phone number and the message centre number have to be included on the fixed dialling list.

- Closed user group. Closed user group is a network service that specifies the group of people whom you can call and who can call you. For more information contact your network operator or service provider.
- Security level. Select Phone and the phone will ask for the security code whenever a new SIM card is inserted into the phone.

Select *Memory* and the phone will ask for the security code when the SIM card's memory is selected and you want to change the memory in use, (see Selecting settings for contacts on page 58) or copy from one memory to another (Copying contacts on page 64).

 Access codes to change the security code, PIN code, PIN2 code or barring password. Codes can only include numbers from 0 to 9.

#### Restore factory settings

To reset some of the menu settings to their original values, press Menu, and select *Settings* and *Restore factory settings*. Key in the security code and press OK. Note that the data you have keyed in or downloaded, for example, the names and phone numbers saved in contacts are not deleted.

#### Gallery (Menu 5)

Note: Your phone must be switched on to use this function. Do not switch the phone on when wireless phone use is prohibited or when it may cause interference or danger.

You can save images and ringing tones, for example, that have been received in multimedia messages in the folders of the gallery, see Reading and replying to a multimedia message on page 39.

The gallery uses shared memory, see Shared memory on page 11.

- 1. Press Menu and select *Gallery*. The list of options is shown.
- Select View folders to open the list of folders. Other available options are:

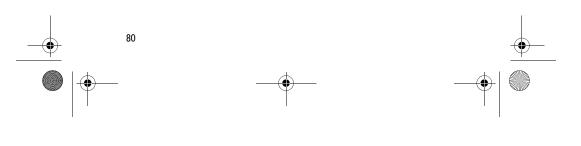

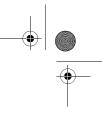

#### Jesse draft\_07\_TA.fm Page 81 Thursday, May 22, 2003 8:22 AM

#### Menu functions

- Add folder to add a new folder. Key in a name for the folder and press OK.
- *Delete folder* to select the folder you want to delete. You cannot delete the original folders on the phone.
- *Rename folder* to select the folder you want to rename. You cannot rename the original folders on the phone.
- Usage rights list to view the list of all available usage rights. You can delete the rights, for example, delete expired rights.
- Gallery downloads to download more images and tones. Select Image downloads or Tone downloads, respectively. The list of available browser bookmarks is shown. Select More bookmarks to access the list of bookmarks in the Services menu, see Bookmarks on page 107.

Select the appropriate bookmark to connect to the desired page. If the connection fails, you may not be able to access the page from the service whose connection settings are currently active. In this case, enter the *Services* menu and activate another set of service settings, see Making a connection to a service on page 105. Try again to connect to the page.

For the availability of different services, pricing and tariffs, contact your network operator and/or the service provider. Download content only from the sources you trust.

3. Open the folder you want and the list of files in the folder is shown. *Photos, Video clips, Graphics, Tones* and *Recordings* are the original folders in the phone.

Press Options and select the option you want from the list. Refer to Options for the files in gallery on page 81.

4. Open the file you want.

Press Options and select the option you want from the list. Refer to Options for the files in gallery on page 81.

#### Options for the files in gallery

Some of these options are available for the files in the gallery.

• Open to open the selected file.

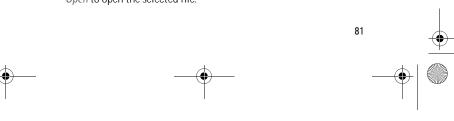

Jesse draft\_07\_TA.fm Page 82 Thursday, May 22, 2003 8:22 AM

#### Menu functions

•

- Delete to delete the selected file.
- Send (or press ()) to send the selected file, for example, via MMS.
- Move to move a file to another folder.
- Rename to give a new name to the file.
- Set as wallpaper to set the selected image file as wallpaper.
- Set as ring tone to set the selected sound file as the ringing tone.
- Details to see the details of the file, for example the date of the file.
- Sort to sort the files and folders by date, type, name or size.
- Delete all to delete all the files in the selected folder.
- View in sequence to view the files in the folder sequentially.
- Play (Pause) to listen to or to view a sound or image file that is contained in the message.
- Zoom to increase the size of the image that is contained in the message.
- Mute audio (Unmute audio) to mute (unmute) the sound file.
- · Set contrast to adjust the contrast level of the image.
- Edit image to edit the selected image file.

Note that copyright protections may prevent some images, ringing tones and other content from being copied, modified, transferred or forwarded.

#### Media (Menu 6)

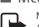

Note: Vour phone must be out

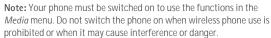

#### <u>Camera</u>

Note: Obey all local laws governing the taking of pictures. Do not use this feature illegally.

You can take photos or record video clips with the phone's built-in camera. The camera lens is on the back of the phone, and the display of

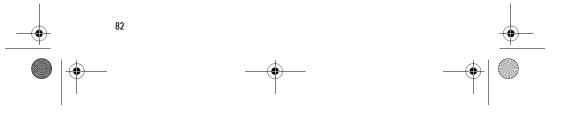

Jesse draft\_07\_TA.fm Page 83 Thursday, May 22, 2003 8:22 AM

#### Menu functions

the phone works as a viewfinder. The camera produces pictures in JPEG format and the video clips in H.263 (SubQCIF) format.

If there is not enough memory to take a new photo, you need to free some by deleting old photos or other files in the gallery. Note that the camera uses shared memory, see Shared memory on page 11.

#### To take a photo

- 1. Press Menu, and select *Media*, *Camera* and *Standard photo*, *Portrait photo* or if the lightning is dim for taking photos, select *Night mode*. If you want to add the photo to a name or phone number saved in contacts, select *Portrait photo*.
  - Tip: To quickly open the camera viewfinder with standard photo view, press in standby mode. To quickly change the camera mode, press and hold (1) or ).
- 2. The live image appears on the display, and you can use the display as a viewfinder.
- To take a photo, press Capture. When taking a photo, a shutter sound is heard. The phone saves the photo in the *Photos* folder of the *Gallery* menu. The saved photo will be shown on the display.

To define the default title for the photo, see *Default title* in Camera settings on page 84.

- 4. Select Back to take another photo, or press Options and select, for example, an option to delete or rename the saved photo, send it as a multimedia message, or attach the photo to a name or phone number in contacts, or access the gallery.
- **Tip:** You can activate the self timer of the camera for one picture at a time. Press Menu, and select *Media, Camera, Self-timer* and *Standard photo, Portrait photo* or *Night mode*. Press Start, and after the timeout, the camera takes the photo and saves it in the *Gallery* menu. While the self timer is running, a beeping sound is heard.

#### Recording a video clip

1. Press Menu, and select Media, Camera and Video.

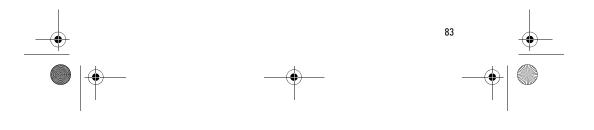

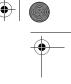

Jesse draft\_07\_TA.fm Page 84 Thursday, May 22, 2003 8:22 AM

#### Menu functions

2. To start recording a video clip, press Record. When you are recording a video clip, the indicator and the remaining recording time are shown on the top of the display.

To pause the recording, press Pause and to resume the recording, press Continue.

3. To stop the recording, press Stop. The phone saves the recording in the *Video clips* folder of the *Gallery* menu. Press Options and select, for example, an option to delete or rename the saved video clip, send it as a multimedia message, or access the gallery.

#### Camera settings

Press Menu, and select Media, Camera and Settings. Select

- *Image quality* to define how much the photo file will be compressed when saving the image. Select *High*, *Normal* or *Basic*. *High* provides the best image quality but takes more memory.
- Video clip length to select the length of the video clips that you record. The maximum length of a video clip is 94 kB that is approximately 10 to 15 seconds in duration, depending on conditions.
- Camera sounds to set the shutter sound and the self timer tone to On or Off.
- Default title to define the title that will be used when saving a photo. If you select Automatic, the default title will be used, or if you select My title, you can key in or edit a new title.

#### <u>Radio</u>

To listen to the radio on your phone connect the compatible headset to the headset connector on the bottom of the phone. The lead of the headset functions as the radio antenna, so let it hang freely.

Note that the quality of the radio broadcast depends on the radio station's coverage in that particular area.

- 1. To turn on the radio, press Menu and select *Media* and *Radio*. On the display are
  - Channel location number and the name of the radio channel if you have saved the channel.

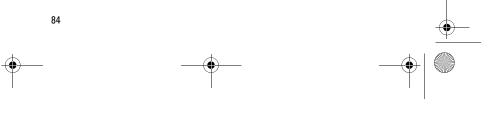

Jesse draft\_07\_TA.fm Page 85 Thursday, May 22, 2003 8:22 AM

#### Menu functions

- Frequency of the radio channel.
- If you have already saved radio channels, you can scroll to the channel you would like to listen to, or select a radio channel location 1 to 9 by pressing the corresponding number key.

When using the compatible headset supplied with te headset key, press the key to scroll to the desired saved radio channel.

3. When the radio is on, press Options and select *Switch off* to turn off the radio.

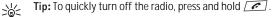

#### Tuning a radio channel

When the radio is on, press and hold  $\bigcirc$  or  $\bigcirc$  to start the channel search. Searching stops when a channel is found. To save the channel, press Options, and select *Save channel*. Key in the name of the channel and press OK. Select the location where you want to save the channel.

Tip: To quickly save the channel in a location 1 to 9, press and hold the corresponding number key, then key in the name of the channel and press OK.

#### Using the radio

When the radio is on, press Options and select

- Switch off to turn off the radio.
- Save channel to save the radio channel you have found, refer to Tuning a radio channel above. Up to 20 radio channels can be saved.
- Automatic tuning. Briefly press or to start the channel search upwards or downwards. The search stops when a channel has been found, press OK. To save the channel, see Save channel above.
- *Manual tuning*. Briefly press or to move the channel search 0.1 MHz upwards or downwards or press and hold down the keys to quickly search upwards or downwards for a channel. To save the channel, press OK and see *Save channel* above.
  - Tip: To quickly select *Manual tuning*, press when in the *Radio* menu.

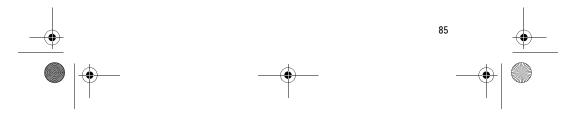

Jesse draft\_07\_TA.fm Page 86 Thursday, May 22, 2003 8:22 AM

#### Menu functions

0

- Set frequency. If you know the frequency of the radio channel you would like to listen to (between 87.5 MHz and 108.0 MHz), key it in and press OK. To save the channel, see Save channel above.
  - Tip: To quickly select *Set frequency*, press when in the *Radio* menu.
- Delete channel. To delete a saved channel, scroll to it, press Delete, and OK.
- Rename. Key in a new name for the saved channel and press OK.
- Loudspeaker (or Headset) to listen to the radio using the loudspeaker (or headset). Keep the headset connected to the phone. The lead of the headset functions as the radio antenna.
- Mono output (or Stereo output) to listen to the radio in mono (or in stereo).

You can normally make a call or answer an incoming call while listening to the radio. The volume of the radio is muted. When you end the call, the radio will automatically be turned on.

When an application using a GPRS or HSCSD connection is sending or receiving data, it may interfere with the radio.

#### Voice recorder

You can record pieces of speech, sound or an active call for three minutes. For example, this is useful when recording a name and phone number for writing them down later.

**Note:** Obey all local laws governing recording of calls. Do not use this feature illegally.

#### Recording

1. Press Menu, select Media and Voice recorder.

 To start the recording, select *Record*. To start the recording during a call, press Options, and select *Record*. While recording a call, all parties to the call will hear a faint beep sound approximately every five seconds.

When recording a call, hold the phone in the normal position near to your ear.

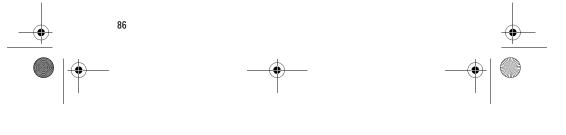

Jesse draft\_07\_TA.fm Page 87 Thursday, May 22, 2003 8:22 AM

#### Menu functions

- 3. To end the recording, press Stop. The recording will be saved in the *Recordings* folder of the *Gallery* menu.
- 4. To listen to the latest recording, select Replay last.

#### List of recordings

Press Menu, and select *Media*, *Voice recorder* and *Recordings list*. The list of folders in the *Gallery* is shown. Open *Recordings*, press Options and you can select some of the options for files in the *Gallery*. See Gallery (Menu 5), step 4 on page 80.

#### Organiser (Menu 7)

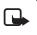

•

**Note:** Your phone must be switched on to use the functions in the *Organiser* menu. Do not switch the phone on when wireless phone use is prohibited or when it may cause interference or danger.

#### Alarm clock

The alarm clock uses the time format set for the clock. The alarm clock works even when the phone is switched off if there is enough power in the battery.

Press Menu, and select Organiser and Alarm clock.

- · Select Alarm time, key in the alarm time and press OK.
  - To change the alarm time, select On.
- Select Alarm tone and select the default alarm tone, personalise the alarm tone by selecting one from the ringing tone list or from Gallery, or set a radio channel as the alarm tone.

If you select the radio as an alarm tone, connect the headset to the phone. The phone uses the latest listened channel as an alarm tone via loudspeaker. If the headset is removed, the default alarm tone will be used instead of the radio.

#### When the alarm time expires

The phone will sound an alert tone, and flash *Alarm!* and the current time on the display.

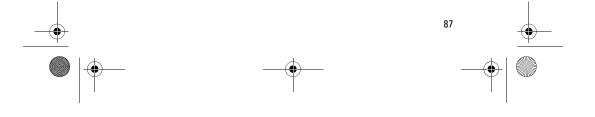

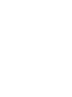

Jesse draft\_07\_TA.fm Page 88 Thursday, May 22, 2003 8:22 AM

#### Menu functions

# Press Stop to stop the alarm. If you let the phone continue to sound the alarm for a minute or press Snooze, the alarm stops for about ten minutes and then resumes.

If the alarm time is reached while the phone is switched off, the phone switches itself on and starts sounding the alarm tone. If you press **Stop**, the phone asks whether you want to activate the phone for calls, *Switch the phone on?*. Press **No** to switch off the phone or **Yes** to make and receive calls.

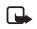

Note: Do not press Yes when wireless phone use is prohibited or when it may cause interference or danger.

#### <u>Calendar</u>

The calendar helps you to keep track of reminders, calls that you need to make, meetings, and birthdays.

The calendar uses shared memory, see Shared memory on page 11.

Press Menu, and select Organiser and Calendar.

→ Tip: To quickly open the *Calendar* menu, press ) in standby mode.

Scroll to the day you want. The current day is indicated by a frame around the day. If there are any notes set for the day, the day is in bold type. To view the day notes, press Options and select *Day notes*. To view a week, press Options and select *Week view*.

- To view a single note, scroll to the note you want to view, press Options and select View. The note view allows you to view the details of the selected note. You can scroll through the note.
- For example, there are also options for making a note, or for sending a note via IR, or as a note directly to another compatible phone's calendar or as a text message.

Options for deleting, editing, moving and repeating a note and for copying a note to another day.

*Settings* to set the date, time, date or time format, or the first day of the week. In the *Auto-delete* option you can set the phone to delete old notes automatically after a specified time. However, the repeat notes, for example, birthday notes, will not be deleted.

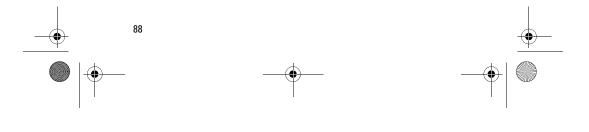

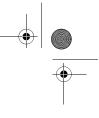

Jesse draft\_07\_TA.fm Page 89 Thursday, May 22, 2003 8:22 AM

Menu functions

#### Making a calendar note

For keying in letters and numbers, see Writing text on page 26.

Press Menu, and select *Organiser* and *Calendar*. Scroll to the date you want, press Options and select *Make a note*. Select one of the following note types:

- Meeting Key in the note (or press Options and search for the name in contacts). Press Options and select Save. Key in the location for the meeting and press Options and select Save. Key in the start time for the meeting and press OK, and then the end time and press OK. To set the alarm for the note, select With tone or Silent (no alarm tone) and then set the alarm time.
- Call Key in the phone number, press Options and select Save. Key in the name, press Options and select Save. (Instead of keying in the phone number, press Options to search for the name and number in contacts.) Then key in the time for the call and press OK. To set the alarm for the note, select With tone or Silent (no alarm tone) and then set the alarm time.
- Birthday Key in the person's name (or press Options and search for it in contacts), press Options and select Save. Then key in the year of birth, and press OK. To set the alarm for the note, select With tone or Silent (no alarm tone) and then set the alarm time.
- Image: Memo Key in the note, press Options and select Save. Key in the end day for the note and press OK. To set the alarm for the note, select With tone or Silent (no alarm tone) and then set the alarm time.
- *Reminder* Key in the subject for the reminder, press Options and select *Save*. To set the alarm for the note, select *Alarm on* and then set the alarm time.

When you have set the alarm, the indicator **#** is displayed when you view the notes.

#### When the phone sounds an alarm for a note

The phone beeps, and displays the note. With a call note **1** on the display, you can call the displayed number by pressing **1**.

To stop the alarm without viewing the note, press Exit.

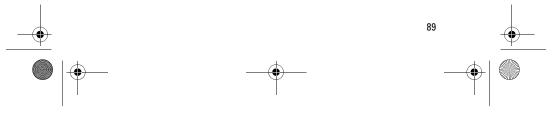

Jesse draft\_07\_TA.fm Page 90 Thursday, May 22, 2003 8:22 AM

#### Menu functions

• To stop the alarm and to view the note, press View. Press Snooze and the phone returns to standby mode after ten minutes.

#### <u>To-do list</u>

You can save a note for a task that you have to do, select a priority level for the note and mark it as done when you have completed it. You can sort the notes by priority or by date.

The to-do list uses shared memory, see Shared memory on page 11.

Press Menu, and select *Organiser* and *To-do list* and the list of notes is shown. Press Options, or scroll to the desired note and press Options.

 To add a new note, select Add. Key in the subject for the note. When you have keyed in the maximum number of characters for a note, no further characters are accepted. Press Options and select Save.
 Select the priority for the note, High, Medium, or Low. The phone automatically sets the deadline without an alarm for the note. To change the deadline, view the note and select the option for deadline.

Dictionary, refer to Setting predictive text input on or off on page 26.

• For example, you can also view and delete the selected note and delete all the notes that you have marked as done. You can sort the notes by priority or by deadline, send a note to another phone, save a note as a calendar note, or access the calendar.

While viewing a note, you can also, for example, select an option to edit the selected note, edit the deadline or priority for the note, or mark the note as done.

#### <u>Notes</u>

You can use the *Notes* application for writing and sending notes to compatible devices via IR, SMS or MMS.

The Notes application uses shared memory, see Shared memoryon page 11.

1. To access *Notes*, press Menu and select *Organiser* and *Notes*. The phone will ask you to set the date and time, if they have not already been set when you start to write a note.

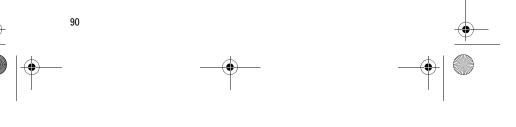

Jesse draft\_07\_TA.fm Page 91 Thursday, May 22, 2003 8:22 AM

#### Menu functions

- 2. Press Options and select Make a note, see Writing text on page 26.
- 3. Key in the note and select Save.

You can insert the current time and date to the note. If there is not enough space to insert them to the note, the phone will ask you to delete the appropriate number of characters from your note.

You can also send the note to a compatible device via IR, MMS, or as a text message (SMS). If the note is too long to be sent as a text message, the phone will ask you to delete the appropriate number of characters from your note.

The other options for notes include options for viewing, deleting, and editing a note. While editing a note, you can also exit the text editor without saving the changes.

#### Games (Menu 8)

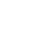

**Note:** Your phone must be switched on to use this function. Do not switch the phone on when wireless phone use is prohibited or when it may cause interference or danger.

#### Launching a game

- 1. Press Menu, and select Games and Select game.
- 2. Scroll to a game or a game set (the name depends on the game).
- 3. Press Options and select *Open* or press . If the selection is a single game it will be launched.

Otherwise, a list of games in the selected game set is displayed. To launch a single game, scroll to the desired game and press Options and select *Open*, or press  $\frown$ .

Note that running some games may consume the phone's battery faster (and you may need to connect the phone to the charger).

#### Other options available for a game or game set

Options for games, see Other options available for an application or application set on page 93 .

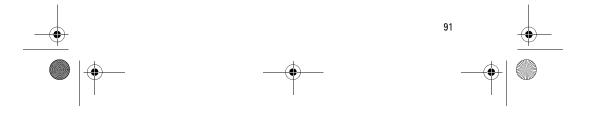

Jesse draft\_07\_TA.fm Page 92 Thursday, May 22, 2003 8:22 AM

#### Menu functions

•

#### Game downloads

Press Menu, and select *Games* and *Game downloads*. The list of available bookmarks is shown. Select *More bookmarks* to access the list of bookmarks in the *Services* menu, see Bookmarks on page 107.

Select the appropriate bookmark to connect to the desired page. If the connection fails, you may not be able to access the page from the service whose connection settings are currently active. In this case, enter the *Services* menu and activate another set of service settings, see Making a connection to a service on page 105. Try again to connect to the page.

For the availability of different services, pricing and tariffs, contact your network operator and/or the service provider.

To download more games, refer also Downloading an application on page 94.

Note that when downloading a game, it may be saved in the *Applications* menu instead of the *Games* menu.

#### Memory status for games

To view the amount of memory available for game and application installations, press Menu, and select *Games* and *Memory*. See also Memory status for applicationson page 94.

The games use shared memory, see Shared memory on page 11.

#### Game settings

Press Menu, and select *Games* and *Settings* to set sounds, lights and shakes for the game.

#### Applications (Menu 9)

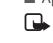

**Note:** The phone must be switched on to use this function. Do not switch on the phone when the use of a wireless phone is prohibited or when it may cause interference or danger.

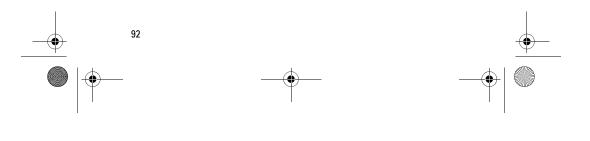

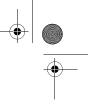

Jesse draft\_07\_TA.fm Page 93 Thursday, May 22, 2003 8:22 AM

#### Menu functions

#### Launching an application

- 1. Press Menu, and select Applications and Select application.
- 2. Scroll to an application or an application set (the name depends on the application).
- 3. Press Options and select *Open* or press **\_\_\_**. If the selection is a single application it will be launched.

Otherwise, a list of applications in the selected application set is displayed. To launch a single application, scroll to the desired application and press Options and select *Open*, or press  $\frown$ .

Note that running some applications may consume the phone's battery faster (and you may need to connect the phone to the charger).

## Other options available for an application or application set

- Delete to delete the application or application set from the phone.
   Note that if you delete a pre-installed application or an application set from your phone, you may download it again to your phone from the Nokia Software Market, www.softwaremarket.nokia.com/wap??
- Web access to restrict the application for accessing the network. Select Ask first and the phone asks for net access, Allowed to allow the net access, or Not allowed not to allow the net access.
- Update version to check if a new version of the application is available for download from the services (network service).
- Web page to provide further information or additional data for the application from an Internet page. This feature needs to be supported by the network. It is only shown if an Internet address has been provided with the application.
- Service settings for some applications that need specific service settings. Your phone is set to use as default the service settings for the browser.
- Details to give additional information about the application.

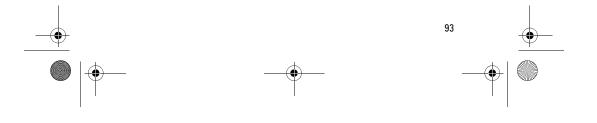

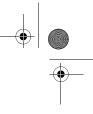

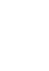

Jesse draft\_07\_TA.fm Page 94 Thursday, May 22, 2003 8:22 AM

#### Menu functions

#### **Downloading an application**

Your phone supports J2ME<sup>™</sup> Java applications. Make sure that the application is compatible with your phone before downloading it. You can download new Java applications in different ways:

 Press Menu, and select Applications and App. downloads and the list of available bookmarks is shown. Select More bookmarks to access the list of bookmarks in the Services menu, see Bookmarks on page 107.

Select the appropriate bookmark to connect to the desired page. If the connection fails, you may not be able to access the page from the service whose connection settings are currently active. In this case, enter the *Services* menu and activate another set of service settings, see Making a connection to a service on page 105. Try again to connect to the page.

For the availability of different services, pricing and tariffs, contact your network operator and/or the service provider.

- Press Menu, and select Services and Downloads. Select to download an appropriate application or game. See Downloading on page 108.
- Use the game download functionality, see Game downloads on page 92.
- Use the Nokia Application installer from PC Suite to download the applications in your phone.
  - Note that Nokia does not warrant for applications from non-Nokia sites. If you choose to download Java applications from them, you should take the same precautions, for security or content, as you would with any site.

Note that when downloading an application, it may be saved in *Games* menu instead of the *Applications* menu.

#### Memory status for applications

To view the amount of memory available for game and application installations, press Menu, and select *Applications* and *Memory*. The applications use shared memory, see Shared memory on page 11.

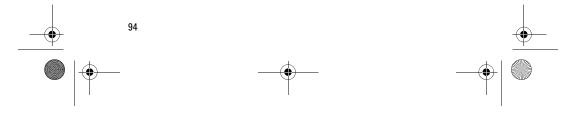

Jesse draft\_07\_TA.fm Page 95 Thursday, May 22, 2003 8:22 AM

#### Menu functions

#### Extras (Menu 10)

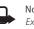

**Note:** Your phone must be switched on to use the functions in the *Extras* menu. Do not switch the phone on when wireless phone use is prohibited or when it may cause interference or danger.

#### **Calculator**

### The calculator in your phone adds, subtracts, multiplies, divides, calculates the square and the square root and converts currency values.

This calculator has a limited accuracy and rounding errors may occur, especially in long divisions.

- 1. Press Menu, and select *Extras* and *Calculator*.
- 2. When '0' is displayed on the screen, key in the first number in the calculation, press (• #) for a decimal point.
- 3. Press Options and select *Add*, *Subtract*, *Multiply*, *Divide*, *Square*, *Square root* or *Change sign*.
  - Tip: Alternatively, press \* once to add, twice to subtract, three times to multiply or four times to divide.
- 4. Key in the second number.
- 5. For a total, press Options and select *Equals*. Repeat steps 3 to 5 as many times as is necessary.
- 6. To start a new calculation, first press and hold Clear.

#### Performing a currency conversion

- 1. Press Menu, and select Extras and Calculator.
- To save the exchange rate, press Options and select *Exchange rate*. Select either of the displayed options. Key in the exchange rate, press (• #) for a decimal point, and press OK. The exchange rate remains in the memory until you replace it with another one.
- To perform the currency conversion, key in the amount to be converted, press Options and select *In domestic* or *In foreign*.
- Tip: You can also perform the currency conversion in standby mode. Key in the amount to be converted, press Options and select *In domestic* or *In foreign.*

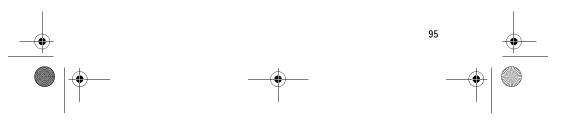

Jesse draft\_07\_TA.fm Page 96 Thursday, May 22, 2003 8:22 AM

#### Menu functions

#### Countdown timer

Press Menu, and select *Extras* and *Countdown timer*. Key in the alarm time in hours and minutes and press OK. If you wish, write your own note text which is displayed when the time expires, and press OK to start the countdown timer.

• To change the countdown time, select *Change time*, or to stop the timer, select *Stop timer*.

If the alarm time is reached when the phone is in standby mode, the phone sounds a tone and flashes the note text if it is set or else *Countdown time up.* Stop the alarm by pressing any key. If no key is pressed, the alarm automatically stops within 30 seconds. To stop the alarm and to delete the note text, press OK.

#### Stopwatch

You can measure time, take intermediate times or lap times using the stopwatch. During timing, the other functions of the phone can be used. To set the stopwatch timing in the background, press  $\frown$ .

Using the stopwatch consumes the battery and the phone's operating time will be reduced. Be careful not to let it run in the background when performing other operations with your phone.

#### Time observation and time splitting

- 1. Press Menu, and select *Extras, Stopwatch* and *Split timing*. You can select *Continue* if you have set the timing in the background.
- Press Start to start the time observation. Press Split every time you want to take an intermediate time. The intermediate times are listed below the running time on the display. Scroll to view the times.
- 3. Press Stop to stop the time observation.
- 4. Press Options and select

*Start* to start the time observation again. The new time is added to the previous time.

Save to save the time. Key in a name for the measured time and press OK. If no name is keyed in, the total time is used as the title. *Reset* to reset the time without saving it.

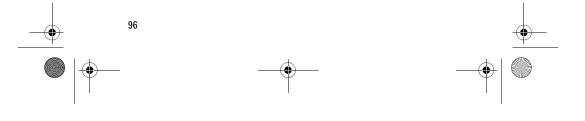

Jesse draft\_07\_TA.fm Page 97 Thursday, May 22, 2003 8:22 AM

Menu functions

#### Lap times

Press Menu, and select *Extras, Stopwatch* and *Lap timing.* Press Start to start the time observation and Lap to take a lap time. Press Stop to stop the lap timing. Press Options and you can save or reset the lap times. Refer to Time observation and time splitting above.

#### Viewing and deleting times

Press Menu, and select Extras and Stopwatch.

If the stopwatch is not reset, you can select *Show last* to view the most recent measured time. Select *View times* and a list of names or final times of the time sets is shown, select the time set you want to view.

To delete the saved times, select *Delete times*. Select *Delete all* and press OK, or select *One by one*, scroll to the times you want to delete, press Delete and press OK.

#### Wallet

In *Wallet* you can save personal information, for example, credit card numbers and addresses. The data that is saved in the wallet can easily be retrieved while browsing to automatically fill in data fields, for example, when making purchaces. You can also save access codes to mobile services that request a user name and password.

The data in the wallet is protected with a wallet code that you can define when you access wallet for the first time. At *Create wallet code:* key in the code and press OK to confirm it and at *Verify wallet code*: key in the code again and press OK. See also Wallet code (4 to 10 digits) on page 10.

If you want to delete all the content of the wallet and the wallet code, key in \*#7370925538# (\*#res wallet# in letters) in standby mode. You also need the phone's security code, see Access codes on page 9.

To add the content into the wallet menu, and to edit it, access the wallet menu. To use the content of the wallet in a mobile service, access the wallet via the browser, see Services (Menu 11) on page 103.

#### Accessing the wallet menu

To access the wallet menu, press Menu, select *Extras* and *Wallet*. Key in your wallet code and press OK, see Wallet settings on page 100. Select

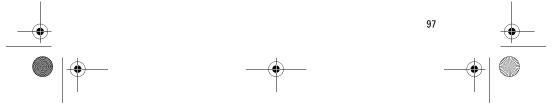

Jesse draft\_07\_TA.fm Page 98 Thursday, May 22, 2003 8:22 AM

#### Menu functions

- Wallet profiles to create card combinations, for example, for different services. A wallet profile is helpful if the service asks for many type of data to be filled in. You can select the appropriate wallet profile instead of selecting different cards separately.
- *Cards* to save personal card information. You can save payment card, loyalty card, and access card information, for example, username and password combinations for different services, and also addresses and user data. See Saving card details on page 98.
- Tickets to save the notifications of e-tickets that you have bought via a mobile service. To view the tickets, press Options and select View.
- · Receipts to save receipts of mobile purchases.
- Personal notes to save all kinds of personal information that you
  want to keep protected by the wallet PIN code. See Personal notes on
  page 99.
- Settings, see Wallet settings on page 100.

#### Saving card details

1. Access the wallet and select Cards.

2. Select the card type to save details:

- Payment cards for credit and debit cards.
- Loyalty cards for membership cards.
- Access cards for personal usernames and passwords to online services.
- Address cards for contact information, for example, for delivery and billing addesses.
- User data cards for customised personal preferences for online services.
- 3. Press Options and select Add new.
- 4. Fill in the fields for the details and press Done.

If supported by your service provider, you can also receive card information to your phone over the air. You will be notified which category the card belongs to. Save or discard the received card. You can view and rename the saved card but not edit it. For availability of

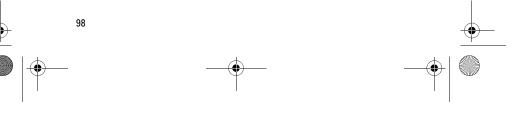

Jesse draft\_07\_TA.fm Page 99 Thursday, May 22, 2003 8:22 AM

#### Menu functions

receiving card information over the air, contact the card issuer or service provider.

#### Personal notes

You can save personal notes, for example, account numbers, passwords, codes or notations.

Access the wallet and select *Personal notes*. Press Options and you can view, add, edit a selected note and sort notes either by name or date or delete notes. When viewing a note, you can edit or delete the selected note. The option *Send via text msg.* is for copy ing the note as a text message and *Copy to calendar* is for copy ing the note to the calendar as a memo. *Use detail* is for extracting numbers, e-mail addresses and web addresses from a note.

#### Creating a wallet profile

When you have saved your personal card details, you can combine them together into a wallet profile. You can use the profile to retrieve wallet data from different cards while browsing.

- 1. Access the wallet and select Wallet profiles.
- 2. Press Options and select Add new. A new wallet profile opens.
- 3. Fill in the following fields and press Done. Some of the fields contain data that is selected from the wallet. You need to save that data before you can create a wallet profile.
  - Wallet profile name: enter a name for the profile.
  - Select payment card next select a card from the payment card list.
  - Select loyalty card next select a card from the loyalty card list.
  - Select access card next select a card from the access card list.
  - Select user data card next select a card from the user data card list.
  - Select billing address next select an address from the address card list.
  - Select shipping address next select an address from the address card list.

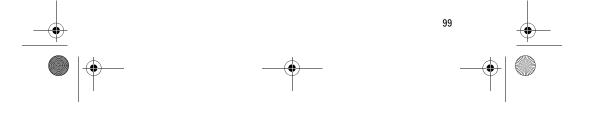

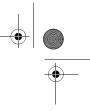

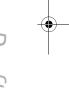

#### Jesse draft\_07\_TA.fm Page 100 Thursday, May 22, 2003 8:22 AM

#### Menu functions

•

- Select receipt delivery address next select an address from the address card list.
- Select receipt delivery method next select the way to deliver the receipt, Receipt to phone number or Receipt to e-mail address.

#### Wallet settings

Access the wallet and select Settings. Select

- Change code to change the wallet code.
- RFID to set the RFID code.

#### Guidelines for paying for your purchases with wallet

 To do your shopping, access the desired service site that supports wallet. The service needs to support the Electronic Commerce Modeling Language specification. See Making a connection to a service on page 105.

Choose the product you want to buy and read carefully all provided information before your purchase.

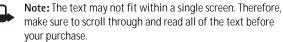

- To pay for the items you wish to buy, the phone asks whether you want to use wallet or not. The phone asks also for your wallet PIN code.
- Select the card you want to pay with from the Payment cards list. Provided that the data form you receive from the service provider supports the Electronic Commerce Modeling Language specification, the phone automatically fills in the credit card information or the wallet profile from the wallet.
- Approve the purchase, and the information is forwarded.
- You may receive an acknowledgement or a digital receipt of the purchase.
- To close the wallet, select *Close wallet*. If you do not use the wallet for 5 minutes, it will be automatically closed.

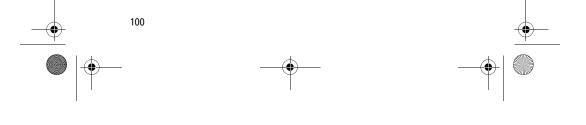

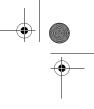

Jesse draft\_07\_TA.fm Page 101 Thursday, May 22, 2003 8:22 AM

#### Menu functions

**Note:** If you have tried to access or have accessed confidential information requiring passwords (for example, your bank account), empty the cache of your phone after each use.

To empty the cache, see The cache memory on page 109.

#### Synchronisation

Synchronisation allows you to save your calendar and contacts data in a remote Internet server or in a compatible PC. If you have saved data in the remote Internet server, you can synchronise your phone by starting the synchronisation from your phone. Synchronising to the remote server is a network service. You can also synchronise the data in your phone's contacts and calendar to correspond with the data of your compatible PC by starting the synchronisation from your PC. The contact data in your SIM card will not be synchronised.

Note that answering an incoming call during synchronisation will end the synchronisation and you need to start it again.

#### Synchronising from your phone

Before synchronising from your phone, you may need to do the following:

- Subscribe to a synchronisation service. For more information on availability and the synchronisation service settings, contact your network operator or service provider.
- Retrieve the synchronisation settings from your network operator or service provider, see Settings for the synchronisation on page 102.
- Set the connection settings you need for the synchronisation. See Setting up the phone for a service on page 104.

To start the synchronisation from your phone:

- 1. Activate the connection settings you need for the synchronisation. See Setting up the phone for a service on page 104.
- 2. Press Menu, select Extras, Synchronisation, Settings and Active Internet sync. settings. Scroll to the set you wish to activate and

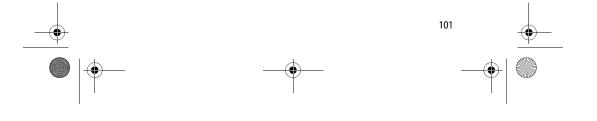

Jesse draft\_07\_TA.fm Page 102 Thursday, May 22, 2003 8:22 AM

#### Menu functions

0

press Activate. Mark the data to be synchronised. See *Data to be synchronised* in Settings for the synchronisation on page 102.

- 3. Press Menu, and select Extras, Synchronisation and Synchronise.
- 4. The marked data of the active set will be synchronised after confirmation.

Note that synchronising for the first time or after an interrupted synchronisation may take time up to 30 minutes, if contacts or calendar are full.

#### Settings for the synchronisation

You may receive the synchronisation settings as an over the air message from the network operator or service provider. To receive the settings over the air, see Over the air settings service on page 21.

#### Keying in the settings manually

1. Press Menu, select Extras, Synchronisation and Settings.

- 2. Select Active Internet sync. settings.
- 3. Scroll to the set you wish to activate and press Activate.

You need to activate the set where you want to save the synchronisation settings. A set is a collection of settings required to make a connection to a service.

- 4. Select *Edit active Internet sync. settings*. Select each setting one by one and key in all the required settings.
  - Settings' name. Key in the name for the set and press OK.
  - Data to be synchronised. Mark the data you want to synchronise, Contacts or/and Calendar, and press Done.
  - Database addresses. Select Contacts database or/and Calendar database to be edited. Key in the name of the database and press OK.
  - User name. Key in the user name and press OK.
  - *Password*. Key in the password and press OK.
  - Synchronisation server. Key in the name of the server and press OK.

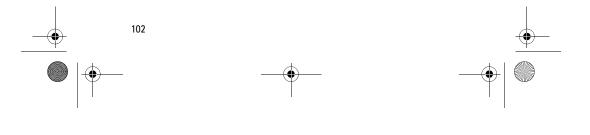

Jesse draft\_07\_TA.fm Page 103 Thursday, May 22, 2003 8:22 AM

#### Menu functions

 Connection settings to define connection settings required for synchronisation. See Keying in the service settings manually on page 104.

Select each of the settings one by one and key in all the required settings. Contact your network operator or service provider for the the settings.

Select *PC sync. settings* to key in the settings for server alerted synchronisation. Select

- User name. Key in the user name and press OK.
- Password. Key in the password and press OK.

#### Synchronising from your PC

To synchronise contacts and calendar from your PC, use either an IR connection or a data cable. You also need the PC Suite software of your phone installed on your PC. Start the synchronisation from your PC using PC suite.

#### Services (Menu 11)

Note: Your phone must be switched on to use this function. Do not switch the phone on when wireless phone use is prohibited or when it may cause interference or danger.

You can access various services with your phone's multi-mode browser. For example, these services may include weather reports, news or flight times and financial information.

Check the availability of these services, pricing and tariffs with your network operator and/or the service provider whose service you wish to use. Service provider will also give you instructions on how to use their services.

With your phone's multi-mode browser you can view the services that use Wireless Mark-Up Language (WML) or extensible HyperText Markup Language (xHTML) on their pages. Since the phone's display and the memory capacity are much smaller than in a computer, Internet content is displayed differently on the phone's display. Note that you may not be able to view all details on the Internet pages.

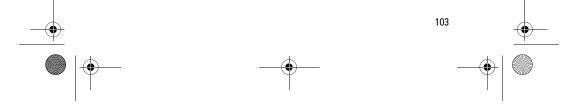

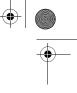

Jesse draft\_07\_TA.fm Page 104 Thursday, May 22, 2003 8:22 AM

#### Menu functions

#### Basic steps for accessing and using services

- 1. Save the service settings that are required to access the service that you want to use. See page 104.
- 2. Make a connection to the given service. See page 105.
- 3. Start browsing the pages of the service. See page 105.
- Once you are finished browsing, end the connection to the service. See page 106.

#### Setting up the phone for a service

You may receive the service settings as an over the air message from the network operator or service provider that offers the service that you want to use. You can also key in the settings manually or add and edit the settings with PC Suite.

For more information and for appropriate settings, contact your network operator or service provider that offers the service that you want to use.

To receive the service settings over the air, see Over the air settings service on page 21.

#### Keying in the service settings manually

- 1. Press Menu, and select Services, Settings and Connection settings.
- 2. Select Active service settings.
- 3. Scroll to the connection set you would like to activate and press Activate.

You need to activate the connection set where you want to save the service settings. A connection set is a collection of settings required to make a connection to a service.

4. Select Edit active service settings.

Select each of the settings one by one and key in all the required settings according to the information you have received from your network operator or service provider. Note that all the bearer related settings are in the *Bearer settings* menu.

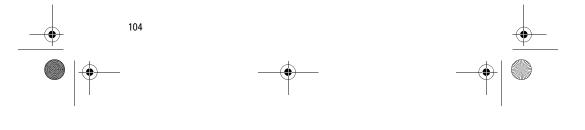

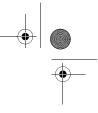

Jesse draft\_07\_TA.fm Page 105 Thursday, May 22, 2003 8:22 AM

#### Menu functions

#### Making a connection to a service

Firstly, make sure that the service settings of the service you want to use are activated. To activate the settings:

 Press Menu, and select Services, Settings and Connection settings. Select Active service settings and scroll to the connection set you want to activate and press Activate.

Secondly, make a connection to the service. There are three ways to connect:

Open the startpage, for example, the homepage of the service provider:

Press Menu, and select *Services* and *Home*, or in standby mode press and hold oeg.

• Select a bookmark of the service:

Press Menu, and select *Services*, *Bookmarks*, and select a bookmark. If the bookmark does not work with the current active service settings, activate another set of service settings and try again.

• Key in the address of the service:

Press Menu, and select *Services* and then *Go to address*. Key in the address of the service and press OK.

#### Browsing the pages of a service

After you have made a connection to the service, you can start browsing its pages. The function of the phone keys may vary in different services. Follow the text guides on the phone display. For more information, contact your service provider.

Note that if GPRS is selected as the data bearer, the indicator **I** is shown on the top left of the display during browsing. If you receive a call or a text message, or make a call during a GPRS connection, the indicator **I** will be shown on the top right of the display to indicate that the GPRS connection is suspended (on hold). After a call, for example, the phone tries to reconnect the GPRS connection.

#### Using the phone keys while browsing

• Use any of the scroll keys to browse through the page.

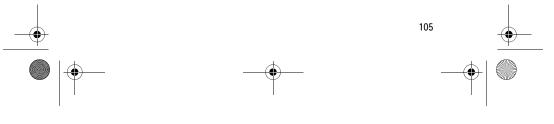

Jesse draft\_07\_TA.fm Page 106 Thursday, May 22, 2003 8:22 AM

#### Menu functions

•

- To select a highlighted item, press , or press Options to select the option for opening the link.
- To enter letters and numbers, press the keys <u>e</u> <u>sever</u> and to enter special characters, press the key <u>\*</u>.

#### Options while browsing

Press Options and the following options may be available. The service provider may also offer other options. Select

- *Shortcuts* to open a new list of options that are, for example, specific to the page.
- Add bookmark to save the page as a bookmark.
- Bookmarks. See Bookmarks on page 107.
- Download links to show the list of bookmarks for downloading.
- Other options to show a list of other options, for example, options for wallet and some security options.

Note: If you have tried to access or have accessed confidential information requiring passwords (for example, your bank account),

- Reload to reload and update the current page.
- Quit. See Disconnect from a service on page 106.

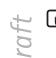

#### empty the cache of your phone after each use. To empty the cache, see The cache memory on page 109.

#### Direct calling

The multi-mode browser supports functions that you can access while browsing. You can make a voice call, send DTMF tones while a voice call is in progress, and save in contacts a name and a phone number from a page.

#### **Disconnect from a service**

To quit browsing and to end the connection, press Options and select *Quit*. When *Quit browsing*? is shown, press Yes.

Alternatively, press *r* twice, or press and hold *r* 

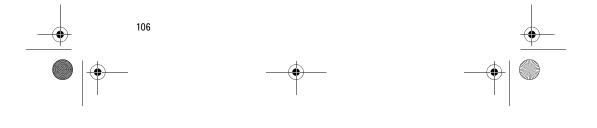

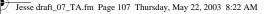

#### Menu functions

#### Appearance settings of the multi-mode browser

1. While browsing, press Options and select *Other options* and *Appear.* settings,

or in standby mode, press Menu, and select *Services*, *Settings* and *Appearance settings*.

2. Select *Text wrapping*. Select *On* and the text continues on the next line if it cannot be shown on one line. If you select *Off*, the text is abbreviated if it is too long to be shown on one line.

Select *Show images.* Select *No* and any pictures appearing on the page are not shown. This can speed up the browsing of pages that contain a lot of pictures.

#### <u>Cookies</u>

A cookie is data that a site saves in your phone's browser cache memory. The data can be, for example, your user information or your browsing preferences. Cookies will be saved until you clear the cache memory, see The cache memory on page 109.

1. While browsing, press Options and select *Other options*, *Security* and *Cookies*,

or in standby mode, press Menu, and select *Services*, *Settings*, *Security settings* and *Cookies*.

2. Select *Allow* or *Reject* to allow or prevent the phone receiving cookies.

#### **Bookmarks**

You can save page addresses as bookmarks in the phone's memory.

1. While browsing, press Options and select Bookmarks,

or in standby mode, press Menu, and select Services and Bookmarks.

- 2. Scroll to the bookmark you want to use and press Options.
- Select Go to to make a connection to the page associated with the bookmark. You can also view the title and the address of the selected bookmark, edit or delete the selected bookmark, or send it

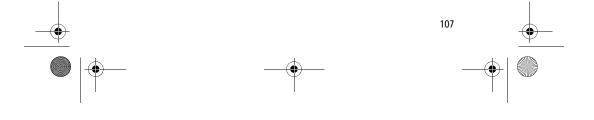

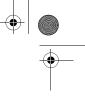

Jesse draft\_07\_TA.fm Page 108 Thursday, May 22, 2003 8:22 AM

## Menu functions

directly to another phone as a bookmark, or as an OTA message, or create a new bookmark.

Note that your phone may have some pre-installed bookmarks for sites not affiliated to Nokia. Nokia does not warrant or endorse these sites. If you choose to access them, you should take the same precautions, for security or content, as you would with any Internet site.

# Receiving a bookmark

When you have received a bookmark (sent as a bookmark) 1 bookmark received is displayed. Press View, then press Options and select View to view the bookmark, Save to save the bookmark, or Discard to discard it.

# **Downloading**

- 1. To download more tones, images, games or applications to your phone, press Menu, and select *Services* and *Download links*.
- Select Tone downloads, Image downloads, Game downloads or App. downloads to download tones, images, games or applications, respectively.

Download content only from the sources you trust.

# Service inbox

The phone is able to receive service messages (pushed messages) sent by your service provider. Service messages are notifications of, for example, news headlines, and they may contain a text message or an address of a service.

To access the *Service inbox* in standby mode, when you have received a service message, press Show.

 If you press Exit the message is moved to the Service inbox. To access the Service inbox later, press Menu, and select Services and Service inbox.

To access the *Service inbox* while browsing, press Options and select *Other options* and *Service inbox*. Scroll to the message you want, press Options. Select *Retrieve* to activate the multi-mode browser and download the marked content, or *Details* to display detailed information on the service notification, or select *Delete* to delete it.

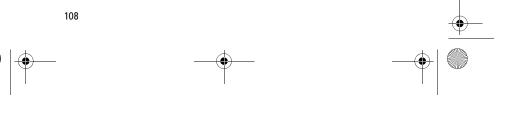

Jesse draft\_07\_TA.fm Page 109 Thursday, May 22, 2003 8:22 AM

## Menu functions

# Service inbox settings

Press Menu, and select Services, Settings and Service inbox settings.

- Select *Service messages* and *On* (or *Off*) to set the phone to receive (or not to receive) service message.
- Select Automatic connection. If you have set the phone to receive service messages and select Automatic connection on, the phone will automatically activate the browser from standby mode when the phone has received a service message.

If you select *Automatic connection off*, the phone will activate the browser only after you have selected *Retrieve* when the phone has received a service message.

# The cache memory

The information or services you have accessed are stored in the cache of your phone. A cache is a buffer memory, which is used to store data temporarily. To empty the cache:

- while browsing, press Options and select *Other options* and *Clear the cache*, or
- in standby mode, press Menu, and select Services, and Clear the cache.

# Browser security

Security features may be required for some services, such as banking services or shopping on a site. For such connections you need security certificates and possibly a security module which may be available on your SIM card. For more information, contact your service provider.

#### Security module

The security module can contain certificates as well as private and public keys. The security module is to improve security services for applications requiring browser connection, and allows you to use a digital signature. The certificates are saved in the security module by the service provider.

Press Menu and select *Services, Settings, Security settings* and *Security module settings.* Select

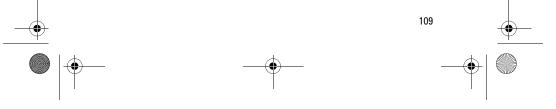

Jesse draft\_07\_TA.fm Page 110 Thursday, May 22, 2003 8:22 AM

## Menu functions

- Security module details to show the security module title, its status, manufacturer and serial number.
- Module PIN request to set the phone to ask for the module PIN when using services provided by security module. Key in the code and select On. To disable the module PIN request, select Off.
- *Change module PIN* to change the module PIN, if allowed by the security module. Enter the current module PIN code, then enter the new code twice.
- Change signing PIN. Select the signing PIN you want to change. Enter the current PIN code, then enter the new code twice.

See also Access codes on page 9.

#### Certificates

There are three kinds of certificates: server certificates, authority certificates and user certificates.

 The phone uses a server certificate to improve security in connection to between the phone and the gateway. The phone receives the server certificate from the service provider before the connection is established and its validity is checked using the authority certificates saved in the phone. Server certificates are not saved.

The security indicator is is displayed during a connection, if the data transmission between the phone and the gateway (identified by the *IP address* in the *Edit active service settings*) is encrypted.

However, the security indicator does not indicate that the data transmission between the gateway and the content server (place where the requested resource is saved) is secure. It is up to the service provider to secure the data transmission between the gateway and the content server.

- Authority certificates are used by some services, such as banking services, for checking the validity of other certificates. Authority certificates can either be saved in the security module by the service provider, or they can be downloaded from the network, if the service supports the use of authority certificates.
- User certificates are issued to users by a Certifying Authority. User certificates are required, for example, to make a digital signature and

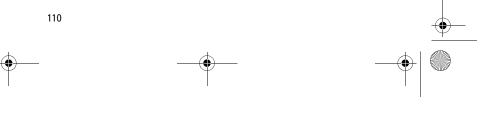

Jesse draft\_07\_TA.fm Page 111 Thursday, May 22, 2003 8:22 AM

## Menu functions

they associate the user with a specific private key in a security module.

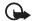

**Important:** Note, however, that even if the use of certificates makes the risks involved in remote connections and software installation considerably smaller, they must be used correctly in order to benefit from increased security. The existence of a certificate does not offer any protection by itself; the certificate manager must contain correct, authentic, or trusted certificates for increased security to be available.

**Important:** Certificates have a restricted lifetime. If Expired certificate or Certificate not valid yet is shown even if the certificate should be valid, check that the current date and time in your phone are correct.

**Important:** Before changing these settings, you must make sure that you really trust the owner of the certificate and that the certificate really belongs to the listed owner.

# Digital signature

You can make digital signatures with your phone. The signature can be traced back to you via the private key on the security module and the user certificate that was used to perform the signature. Using the digital signature can be the same as signing your name to a paper bill, contract or other document.

To make a digital signature, select a link on a page, for example, the title of the book you want to buy and its price. The text to sign (possibly including amount, date, etc.) will be shown.

Check that the header text is *Read* and that the digital signature icon **is** shown.

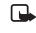

Note: If the digital signature icon does not appear, there is a security breach, and you should not enter any personal data such as your signing PIN.

To sign the text, read all of the text first and then you can select Sign.

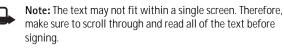

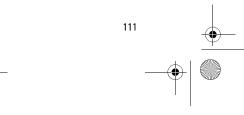

Jesse draft\_07\_TA.fm Page 112 Thursday, May 22, 2003 8:22 AM

## Menu functions

•

Select the user certificate you want to use. Key in the signing PIN (see General information on page 9) and press OK. The digital signature icon will disappear, and the service may display a confirmation of your purchase.

# Go to (Menu 12)

To access some specific functions quickly, press Menu and select *Go to* and select the function from the list.

If there are no functions on the list, press Add, scroll to the function that you want to add to the list and press Mark.

To remove or add more functions on the list, see Personal shortcuts on page 72.

# ■ SIM services (Menu 13)

In addition to the functions available on the phone, your SIM card may provide additional services that you can access in Menu 15. Menu 15 is shown only if it is supported by your SIM card. The name and contents of the menu depend entirely on the service available.

Note: For availability, rates and information on using SIM services, contact your SIM card vendor, e.g. network operator, service provider or other vendor.

You can set the phone to show you the confirmation messages sent between your phone and the network when you are using the SIM services by selecting the option Yes within the menu Confirm SIM service actions, in Phone settings.

Note that accessing these services may involve sending a text message (SMS) or making a phone call for which you may be charged.

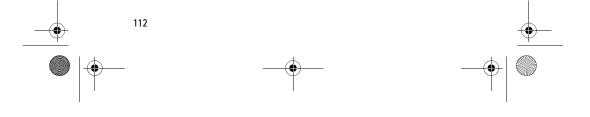

Jesse draft\_07\_TA.fm Page 113 Thursday, May 22, 2003 8:22 AM

# \_\_\_\_| \_\_\_\_\_ \_\_\_\_\_

PC Connectivity

# 7. PC Connectivity

You can send and receive e-mails, and access the Internet when your phone is connected to a compatible PC via an IR connection or a data cable. You can use your phone with a variety of PC connectivity and data communications applications. With PC Suite you can, for example, send text messages, synchronise contacts, calendar and to-do notes between your phone and the compatible PC

You may find more information and downloadable files on the Nokia website, www.nokia.com/support/phones/6220.

# PC Suite

The PC Suite contains the following applications:

- Nokia Application Installer to install Java applications from the compatible PC to the phone.
- Nokia Image Converter to make images in supported formats usable for multimedia messages, wallpaper or operator logos and to transfer them to your phone.
- Nokia Sound Converter to edit polyphonic ringing tones in supported formats to be compatible with your phone and to transfer them to your phone.
- Nokia Content Copier to copy data or back-up information data from your phone to a compatible PC or to another compatible Nokia phone.
- Nokia Settings Manager to edit and send your browser bookmarks or update the connection sets to your phone. You can also search for radio channels, and delete, edit or modify the current radio channels on your phone.
- Nokia Phone Editor to send text messages and edit contacts and message settings of your phone.
- Nokia Phone Browser to view the contents of the Gallery folder of your phone on compatible PC. You can browse picture and audio file

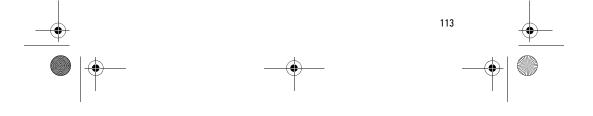

Jesse draft\_07\_TA.fm Page 114 Thursday, May 22, 2003 8:22 AM

# PC Connectivity

and also modify files in the phone's memory and transfer files between phone and PC.

- Multimedia Player to play on compatible PC sounds, images and video clips that you have received in multimedia or e-mail messages.
- Nokia PC Sync to synchronise contacts, calendar and to-do notes between your phone and a compatible PC.
- Nokia 6220 data modem drivers enable you to use your phone as a modem.
- Nokia Modem Options contains settings for HSCSD and GPRS connections.
- Nokia Connection Manager to select the connection type between the PC and the phone.

Copyright protection may prevent some images, ringing tones and other content from being copied, modified, transferred or forwarded.

# GPRS, HSCSD and CSD

With your phone you can use GPRS (General Packet Radio Service), HSCSD (High Speed Circuit Switched Data) and CSD (Circuit Switched Data, *GSM data*) data services.

For availability and subscription to data services, contact your network operator or service provider.

Note that the use of HSCSD service consumes the phone's battery faster than normal voice or data calls. You may need to connect the phone to a charger for the duration of data transfer.

See (E)GPRS modem settings on page 75.

# Using data communication applications

For information on using a data communication application, refer to the documentation provided with it.

Note that making or answering phone calls during a computer connection is not recommended as it might disrupt the operation.

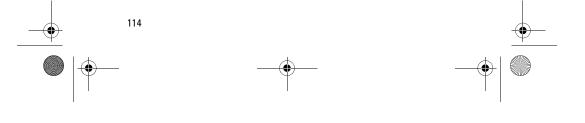

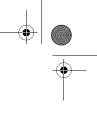

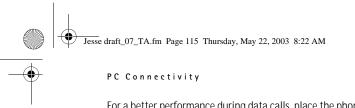

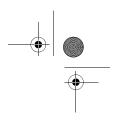

For a better performance during data calls, place the phone on a stationary surface with the keypad facing downward. Do not move the phone by holding it in your hand during a data call.

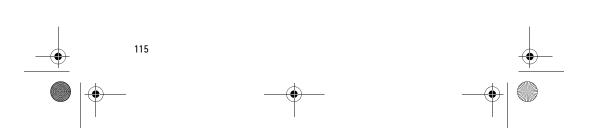

Jesse draft\_07\_TA.fm Page 116 Thursday, May 22, 2003 8:22 AM

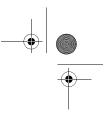

# Battery information

# 8. Battery information

# Charging and Discharging

Your phone is powered by a rechargeable battery.

Note that a new battery's full performance is achieved only after two or three complete charge and discharge cycles!

The battery can be charged and discharged hundreds of times but it will eventually wear out. When the operating time (talk-time and standby time) is noticeably shorter than normal, it is time to buy a new battery.

Use only batteries approved by the phone manufacturer and recharge your battery only with the chargers approved by the manufacturer. Unplug the charger when not in use. Do not leave the battery connected to a charger for longer than a week, since overcharging may shorten its lifetime. If left unused a fully charged battery will discharge itself over time.

Temperature extremes can affect the ability of your battery to charge.

Use the battery only for its intended purpose.

Never use any charger or battery which is damaged.

Do not short-circuit the battery. Accidental short-circuiting can occur when a metallic object (coin, clip or pen) causes direct connection of the + and - terminals of the battery (metal strips on the battery) for example when you carry a spare battery in your pocket or purse. Short-circuiting the terminals may damage the battery or the connecting object.

Leaving the battery in hot or cold places, such as in a closed car in summer or winter conditions, will reduce the capacity and lifetime of the battery. Always try to keep the battery between 15°C and 25°C (59°F and 77°F). A phone with a hot or cold battery may temporarily not work, even when the battery is fully charged. Batteries' performance is particularly limited in temperatures well below freezing.

Do not dispose of batteries in a fire !

Dispose of batteries according to local regulations (e.g. recycling). Do not dispose as household waste.

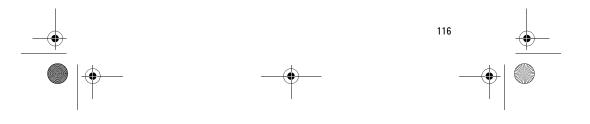

Jesse draft\_07\_TA.fm Page 117 Thursday, May 22, 2003 8:22 AM

# CARE AND MAINTENANCE

•

# CARE AND MAINTENANCE

Your phone is a product of superior design and craftsmanship and should be treated with care. The suggestions below will help you to fulfil any warranty obligations and to enjoy this product for many years.

- Keep the phone and all its parts and accessories out of the reach of small children.
- Keep the phone dry. Precipitation, humidity and all types of liquids or moisture can contain minerals that will corrode electronic circuits.
- Do not use or store the phone in dusty, dirty areas. Its moving parts can be damaged.
- Do not store the phone in hot areas. High temperatures can shorten the life of electronic devices, damage batteries, and warp or melt certain plastics.
- Do not store the phone in cold areas. When it warms up (to its normal temperature), moisture can form inside, which may damage electronic circuit boards.
- Do not attempt to open the phone. Non-expert handling may damage it.
- Do not drop, knock or shake the phone. Rough handling can break internal circuit boards.
- Do not use harsh chemicals, cleaning solvents, or strong detergents to clean
  the phone.
- Do not paint the phone. Paint can clog the moving parts and prevent proper operation.
- Use only the supplied or an approved replacement antenna. Unauthorised antennas, modifications or attachments could damage the phone and may violate regulations governing radio devices.

All of the above suggestions apply equally to your phone, battery, charger or any accessory. If any of them is not working properly, take it to your nearest qualified service facility. The personnel there will assist you and, if necessary, arrange for service.

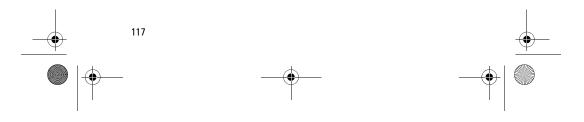

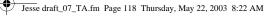

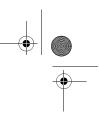

# IMPORTANT SAFETY INFORMATION

# IMPORTANT SAFETY INFORMATION

# ■ Traffic Safety

Do not use a hand-held telephone while driving a vehicle. Always secure the phone in its holder; do not place the phone on the passenger seat or where it can break loose in a collision or sudden stop.

Remember road safety always comes first!

#### Operating environment

Remember to follow any special regulations in force in any area and always switch off your phone whenever it is forbidden to use it, or when it may cause interference or danger.

Use the phone only in its normal operating positions.

Parts of the phone are magnetic. Metallic materials may be attracted to the phone, and persons with a hearing aid should not hold the phone to the ear with the hearing aid. Always secure the phone in its holder, because metallic materials may be attracted by the earpiece. Do not place credit cards or other magnetic storage media near the phone, because information stored on them may be erased.

# Electronic devices

Most modern electronic equipment is shielded from radio frequency (RF) signals. However, certain electronic equipment may not be shielded against the RF signals from your wireless phone.

#### Pacemakers

Pacemaker manufacturers recommend that a minimum separation of 20 cm (8 inches) be maintained between a handheld wireless phone and a pacemaker to avoid potential interference with the pacemaker. These recommendations are consistent with the independent research by and recommendations of Wireless Technology Research. Persons with pacemakers:

- Should always keep the phone more than 20 cm (8 inches) from their pacemaker when the phone is switched on;
- Should not carry the phone in a breast pocket;
- Should use the ear opposite the pacemaker to minimise the potential for interference.
- If you have any reason to suspect that interference is taking place, switch off your phone immediately.

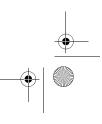

118

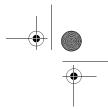

Jesse draft\_07\_TA.fm Page 119 Thursday, May 22, 2003 8:22 AM

# IMPORTANT SAFETY INFORMATION

## Hearing aids

Some digital wireless phones may interfere with some hearing aids. In the event of such interference, you may want to consult your service provider.

# Other medical devices

Operation of any radio transmitting equipment, including cellular phones, may interfere with the functionality of inadequately protected medical devices. Consult a physician or the manufacturer of the medical device to determine if they are adequately shielded from external RF energy or if you have any questions. Switch off your phone in health care facilities when any regulations posted in these areas instruct you to do so. Hospitals or health care facilities may be using equipment that could be sensitive to external RF energy.

## **Vehicles**

RF signals may affect improperly installed or inadequately shielded electronic systems in motor vehicles (e.g. electronic fuel injection systems, electronic antiskid (anti-lock) braking systems, electronic speed control systems, air-bag systems). Check with the manufacturer or its representative regarding your vehicle. You should also consult the manufacturer of any equipment that has been added to your vehicle.

#### Posted facilities

Switch your phone off in any facility where posted notices so require.

#### Potentially explosive atmospheres

Switch off your phone when in any area with a potentially explosive atmosphere and obey all signs and instructions. Sparks in such areas could cause an explosion or fire resulting in bodily injury or even death.

Users are advised to switch off the phone when at a refuelling point (service station). Users are reminded of the need to observe restrictions on the use of radio equipment in fuel depots (fuel storage and distribution areas), chemical plants or where blasting operations are in progress.

Areas with a potentially explosive atmosphere are often but not always clearly marked. They include below deck on boats; chemical transfer or storage facilities; vehicles using liquified petroleum gas (such as propane or butane); areas where the air contains chemicals or particles, such as grain, dust or metal powders; and any other area where you would normally be advised to turn off your vehicle engine.

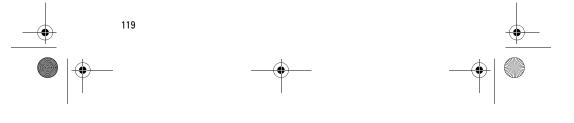

# Jesse draft\_07\_TA.fm Page 120 Thursday, May 22, 2003 8:22 AM

# IMPORTANT SAFETY INFORMATION

# Vehicles

Only qualified personnel should service the phone, or install the phone in a vehicle. Faulty installation or service may be dangerous and may invalidate any warranty which may apply to the unit.

Check regularly that all wireless phone equipment in your vehicle is mounted and operating properly.

Do not store or carry flammable liquids, gases or explosive materials in the same compartment as the phone, its parts or accessories.

For vehicles equipped with an air bag, remember that an air bag inflates with great force. Do not place objects, including both installed or portable wireless equipment in the area over the air bag or in the air bag deployment area. If invehicle wireless equipment is improperly installed and the air bag inflates, serious injury could result.

Using your phone while in the air is prohibited. Switch off your phone before boarding an aircraft. The use of wireless telephones in an aircraft may be dangerous to the operation of the aircraft, disrupt the wireless telephone network and may be illegal.

Failure to observe these instructions may lead to suspension or denial of telephone services to the offender, or legal action or both.

#### Emergency calls

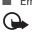

**Important:** This phone, like any wireless phone, operates using radio signals, wireless and landline networks as well as user-programmed functions. Because of this, connections in all conditions can not be guaranteed. Therefore, you should never rely solely upon any wireless phone for essential communications (e.g. medical emergencies).

Emergency calls may not be possible on all wireless phone networks or when certain network services and/or phone features are in use. Check with local service providers.

#### To make an emergency call:

- If the phone is not on, switch it on. Check for adequate signal strength. Some networks may require that a valid SIM card is properly inserted in the phone.
- 2. Press *e* as many times as needed (e.g. to exit a call, to exit a menu, etc.) to clear the display and ready the phone for calls.
- 3. Key in the emergency number for your present location (e.g. 112, 911 or other official emergency number). Emergency numbers vary by location.
- 4. Press the 🔊 key.

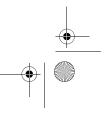

120

Jesse draft\_07\_TA.fm Page 121 Thursday, May 22, 2003 8:22 AM

#### IMPORTANT SAFETY INFORMATION

If certain features are in use, you may first need to turn those features off before you can make an emergency call. Consult this guide and your local cellular service provider.

When making an emergency call, remember to give all the necessary information as accurately as possible. Remember that your wireless phone may be the only means of communication at the scene of an accident - do not cut off the call until given permission to do so.

# Certification information (SAR)

THIS MODEL PHONE MEETS THE GOVERNMENT'S REQUIREMENTS FOR EXPOSURE TO RADIO WAVES.

Your wireless phone is a radio transmitter and receiver. It is designed and manufactured not to exceed the emission limits for exposure to radiofrequency (RF) energy set by the Federal Communications Commission of the U.S. Government. These limits are part of comprehensive guidelines and establish permitted levels of RF energy for the general population. The guidelines are based on standards that were developed by independent scientific organizations through periodic and thorough evaluation of scientific studies. The standards include a substantial safety margin designed to assure the safety of all persons, regardless of age and health.

The exposure standard for wireless mobile phones employs a unit of measurement known as the Specific Absorption Rate, or SAR. The SAR limit set by the FCC is 1.6W/kg. Tests for SAR are conducted using standard operating positions accepted by the FCC with the phone transmitting at its highest certified power level in all tested frequency bands. Although the SAR is determined at the highest certified power level, the actual SAR level of the phone while operating can be well below the maximum value. This is because the phone is designed to operate at multiple power levels so as to use only the power required to reach the network. In general, the closer you are to a wireless base station antenna, the lower the power output.

Before a phone model is available for sale to the public, it must be tested and certified to the FCC that it does not exceed the limit established by the government-adopted requirement for safe exposure. The tests are performed in positions and locations (e.g., at the ear and worn on the body) as required by the FCC for each model. The highest SAR value for this model phone as reported to the FCC when tested for use at the ear is 0.73 W/kg and when worn on the body, as described in this user guide, is 0.59 W/kg.

(Body-worn measurements differ among phone models, depending upon available accessories and FCC requirements). While there may be differences

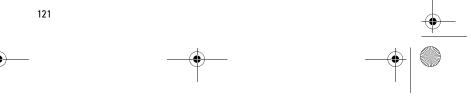

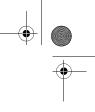

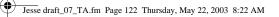

# IMPORTANT SAFETY INFORMATION

between the SAR levels of various phones and at various positions, they all meet the government requirement. The FCC has granted an Equipment Authorization for this model phone with all reported SAR levels evaluated as in compliance with the FCC RF exposure guidelines. SAR information on this model phone is on file with the FCC and can be found under the Display Grant section of http:// www.fcc.gov/oet/fccid after searching on FCC ID LJPRH-20

For body-worn operation, this phone has been tested and meets the FCC RF exposure guidelines for use with a carry case, belt clip or holder that contains no metal and that positions the handset a minimum of 7/8 inch (2.2 cm) from the body. Use of other carry cases, belt clips or holders may not ensure compliance with the FCC RF exposure guidelines. If you do not use a body-worn enhancement and are not holding the phone at the ear, position the handset a minimum of 7/8 inch (2.2 cm) from your body when the phone is switched on.

\*In the United States and Canada, the SAR limit for mobile phones used by the public is 1.6 watts/kilogram (W/kg) averaged over one gram of tissue. The standard incorporates a substantial margin of safety to give additional protection for the public and to account for any variations in measurements. SAR values may vary depending on national reporting requirements and the network band. For SAR information in other regions please look under product information at www.nokia.com.

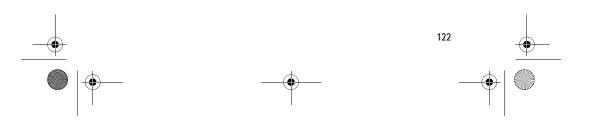

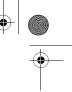